# 使用AVS-ACI 1.2(x)版本的GoTo(L3)模式的ASAv I

# 目錄

簡介 必要條件 需求 採用元件 設定 網路圖表 組態 驗證 疑難排解 相關資訊

# 簡介

本文說明如何使用ACI 1.2(x)版本在兩個端點組(EPG)之間將應用虛擬交換機(AVS)交換機與採用路 由/轉至模式的自適應安全虛擬裝置(ASAv)單防火牆部署為第4-7層服務圖,以建立客戶端到伺服器 的通訊。

# 必要條件

# 需求

思科建議您瞭解以下主題:

• 已配置訪問策略,介面處於啟用狀態並處於服務狀態 • 已配置EPG、橋接域(BD)和虛擬路由和轉發(VRF)

# 採用元件

本文中的資訊係根據以下軟體和硬體版本:

#### 硬體和軟體:

- UCS C220 2.0(6d)
- ESXi/vCenter 5.5
- $\bullet$  ASAv asa-device-pkg-1.2.4.8
- $\bullet$  AVS 5.2.1.SV3.1.10
- $\bullet$  APIC 1.2(1i)
- <u>分葉/主幹 11</u>.2(1i)
- 已下載裝置軟體包\*.zip

功能:

 $\cdot$  AVS

- $-$  ASA $v$
- EPG、BD、VRF
- 存取控制清單(ACL)
- L4-L7服務圖
- vCenter

本文中的資訊是根據特定實驗室環境內的裝置所建立。文中使用到的所有裝置皆從已清除(預設 )的組態來啟動。如果您的網路正在作用,請確保您已瞭解任何指令可能造成的影響。

# 設定

### 網路圖表

如圖所示,

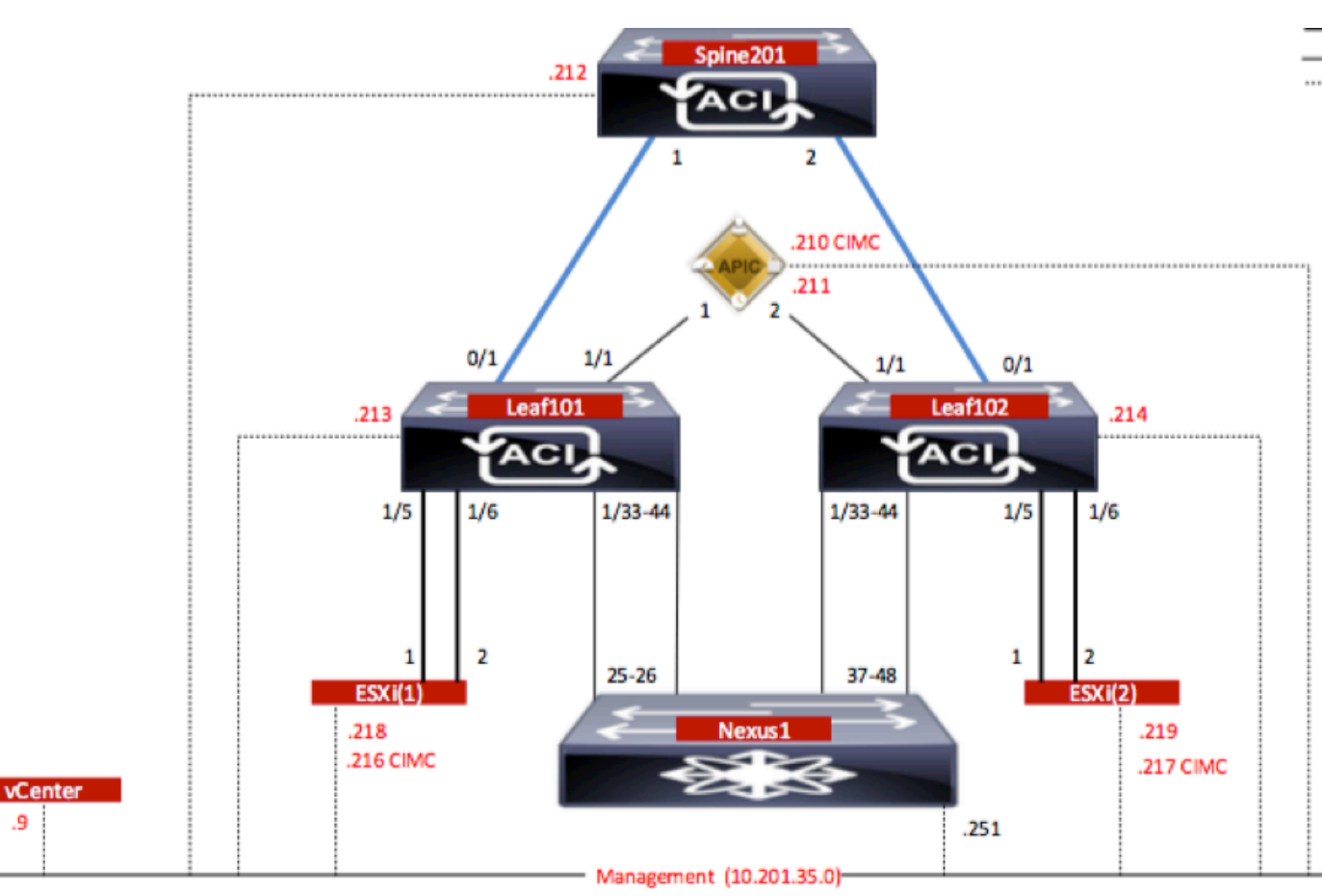

## 組態

AVS初始設定建立VMware vCenter域(VMM整合)2

### 附註:

- 您可以在單個域下建立多個資料中心和分散式虛擬交換機(DVS)條目。但是,您只能為每個資 料中心分配一個Cisco AVS。
- Cisco ACI版本1.2(1i)和Cisco AVS版本5.2(1)SV3(1.10)支援使用Cisco AVS部署服務圖。 整個 ●服務圖配置是在思科應用策略基礎架構控制器(思科APIC)上執行的。
- 僅在具有虛擬區域網(VLAN)封裝模式的虛擬機器管理器(VMM)域上支援使用Cisco AVS的服務 虛擬機器(VM)部署。但是,計算VM(提供者和使用者VM)可以是具有虛擬可擴展 LAN(VXLAN)或VLAN封裝的VMM域的一部分。
- 另請注意,如果使用本地交換,則不需要組播地址和池。如果未選擇本地交換,則必須配置組 播池,並且AVS交換矩陣範圍組播地址不應是組播池的一部分。源自AVS的所有流量將採用 VLAN或VXLAN封裝。

導覽至VM Networking > VMWare > Create vCenter Domain, 如下圖所示:

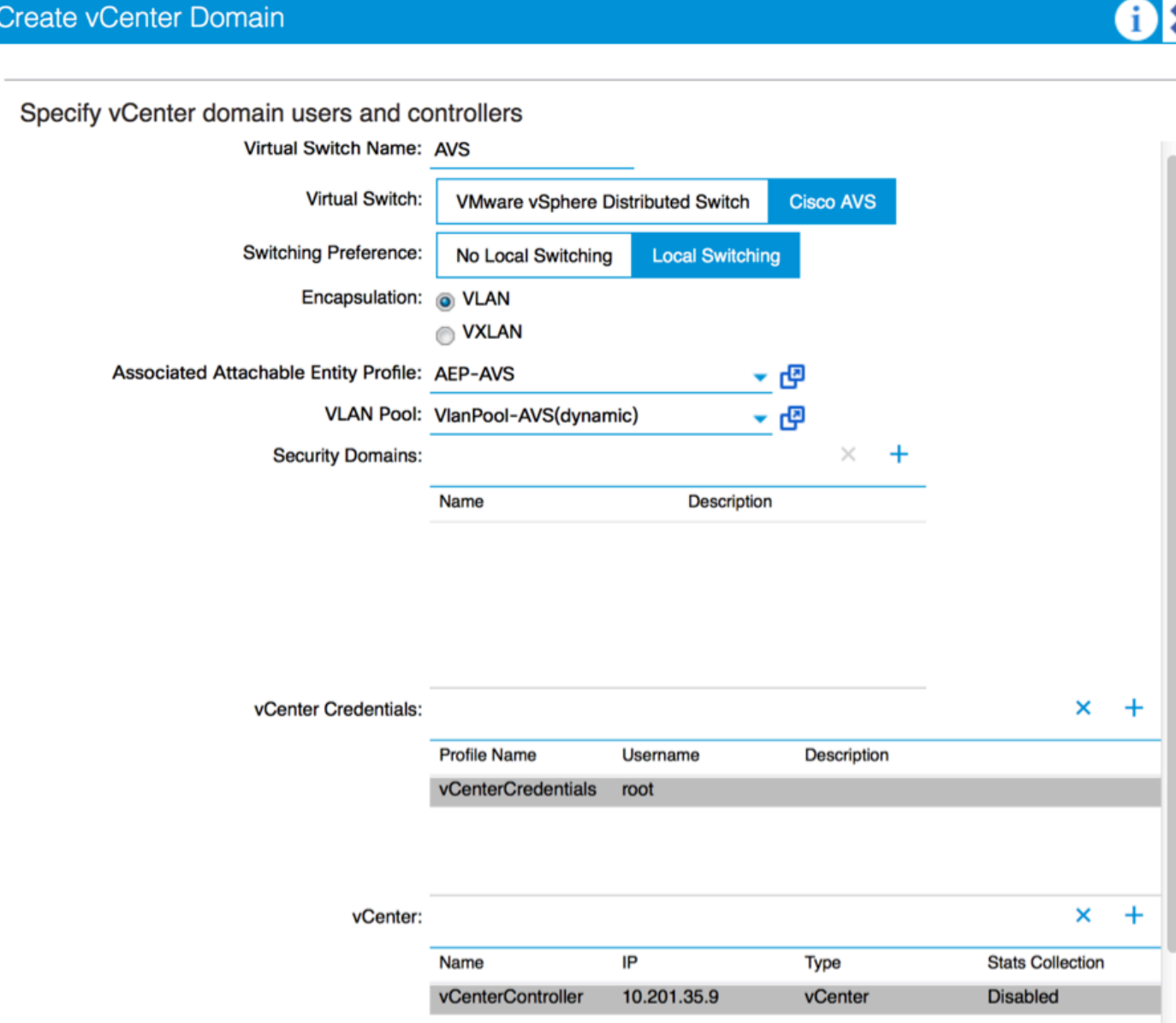

如果您使用埠通道或VPC(虛擬埠通道),建議將vSwitch策略設定為使用Mac固定。

之後,APIC應將AVS交換機配置推送到vCenter,如下圖所示:

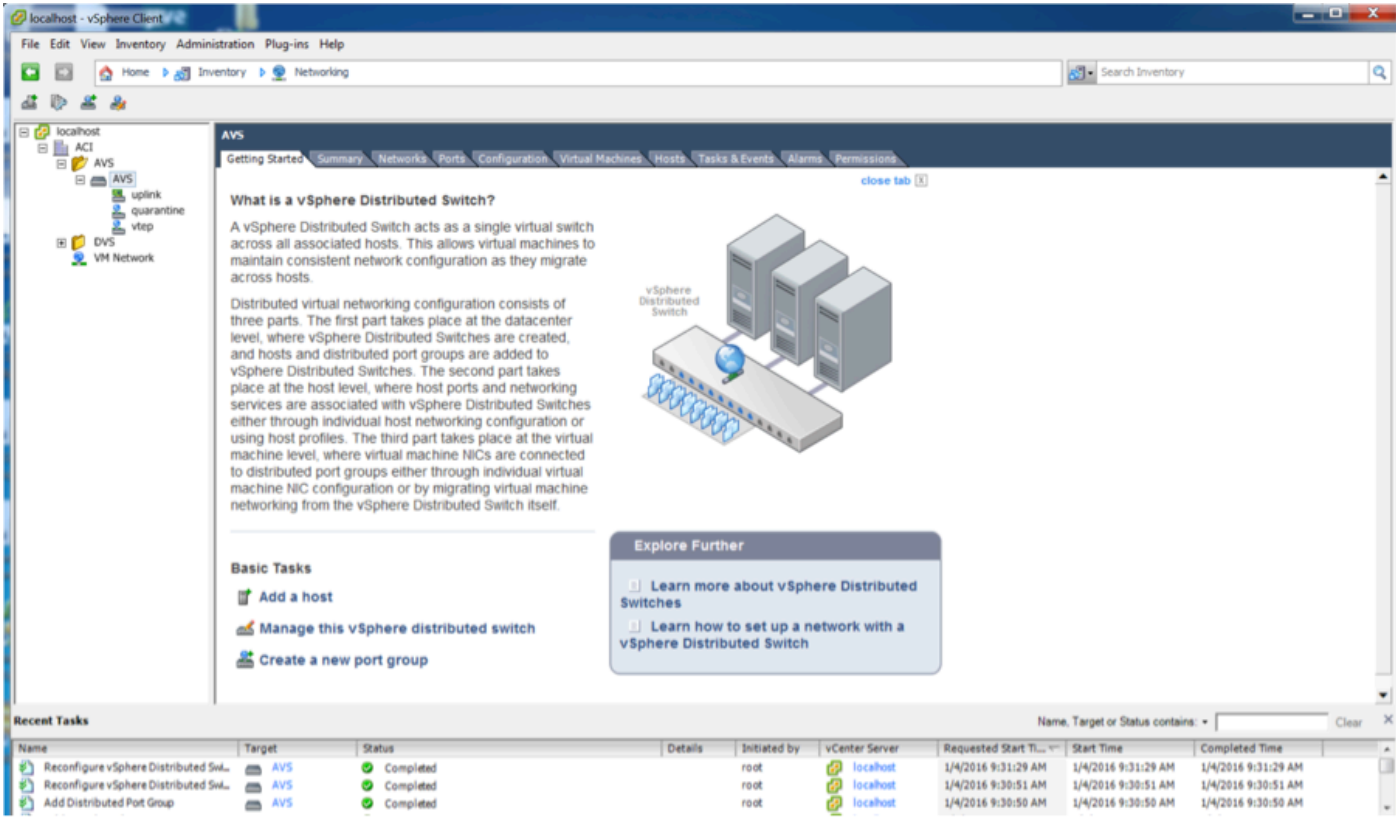

在APIC上,您可以注意到VXLAN通道端點(VTEP)位址已指派給AVS的VTEP連線埠群組。無論使用 哪種連線模式(VLAN或VXLAN),都會分配此地址

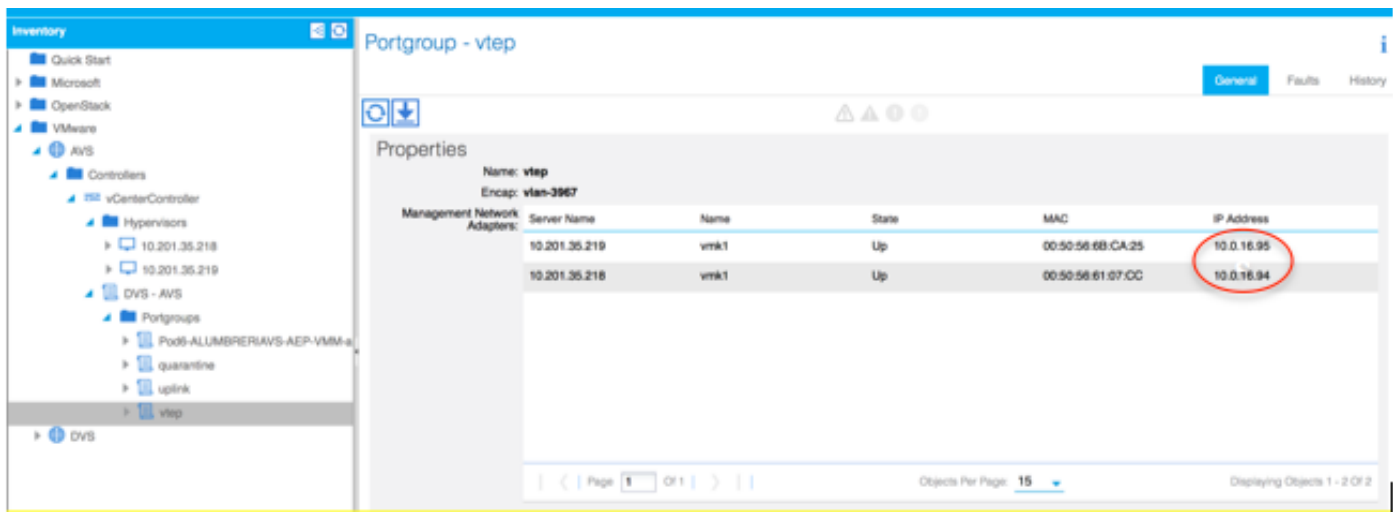

# 在vCenter中安裝Cisco AVS軟體

• 使用此連結從CCO下載vSphere安裝套件(VI[B\)](https://software.cisco.com/download/type.html?mdfid=286025832&catid=268438038)

注意: 在本例中,我們使用ESX 5.5,表1 ,顯示了ESXi 6.0、5.5、5.1和5.0的相容性表

### 表1 - ESXi 6.0、5.5、5.1和5.0的主機軟體版本相容性

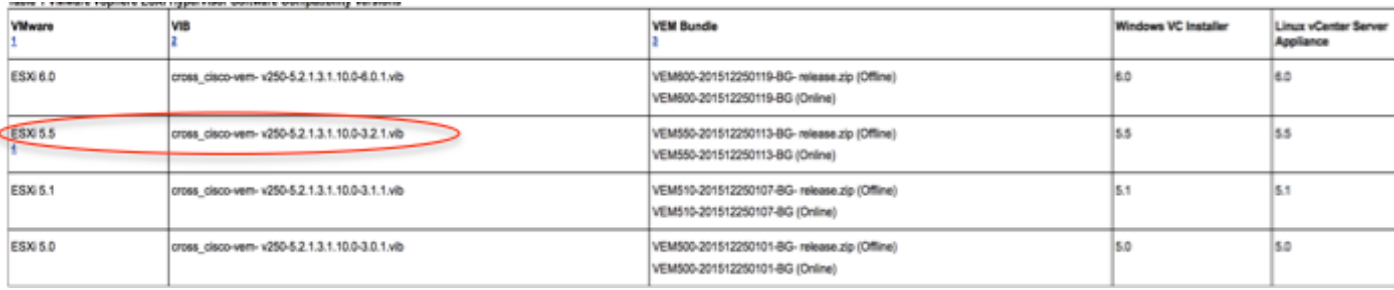

#### 在ZIP檔案中,有3個VIB檔案(每個ESXi主機版本各一個),請選擇一個適用於ESX 5.5的檔案 ,如下圖所示:

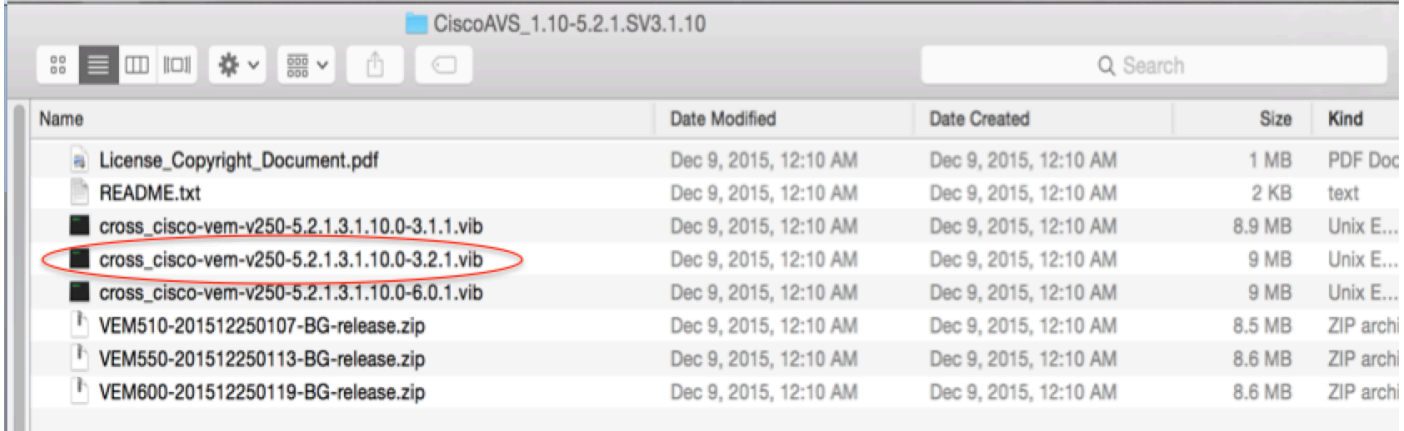

● 將VIB檔案複製到ESX Datastore — 這可以通過CLI完成,也可以直接從vCenter完成

附註:如果主機上存在VIB檔案,請使用esxcli software vib remove命令將其刪除。

#### esxcli software vib remove -n cross\_cisco-vem-v197-5.2.1.3.1.5.0-3.2.1.vib

#### 或者直接瀏覽Datastore。

• 在ESXi主機上使用以下命令安裝AVS軟體:

#### esxcli software vib install -v /vmfs/volumes/datastore1/cross\_cisco-vem-v250-5.2.1.3.1.10.0- 3.2.1.vib —maintenance-mode —no-sig-check

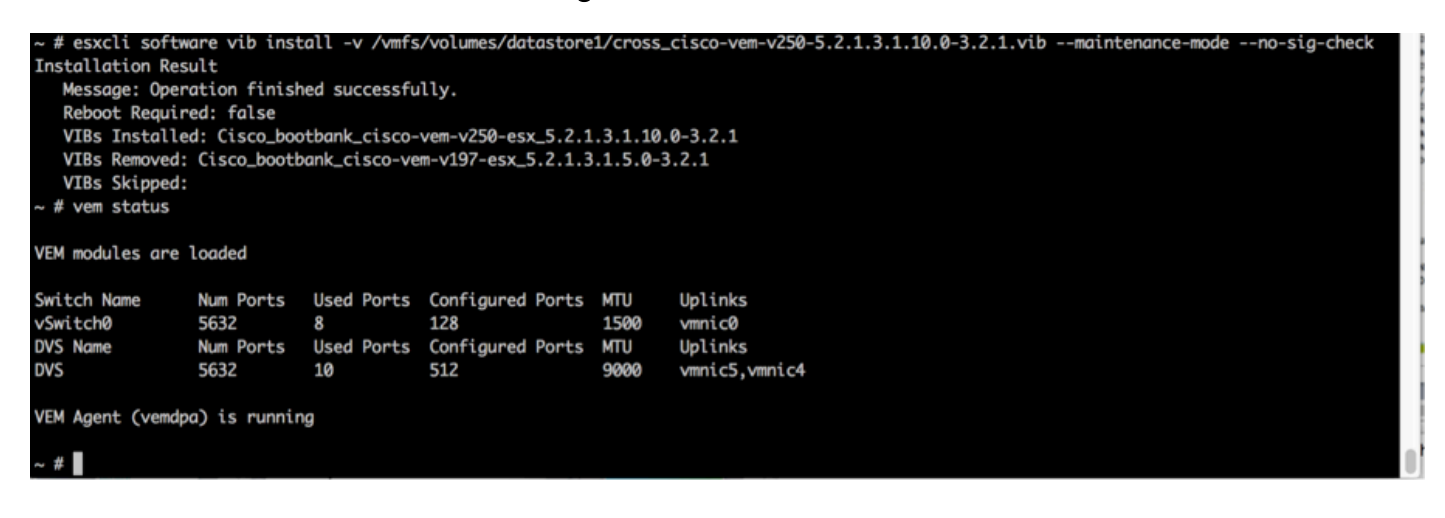

• 虛擬乙太網路模組(VEM)啟動後,可以將主機新增到AVS中:

在Add Host to vSphere Distributed Switch對話方塊中,選擇連線到枝葉交換機的虛擬NIC埠(在本 示例中,僅移動vmnic6),如下圖所示:

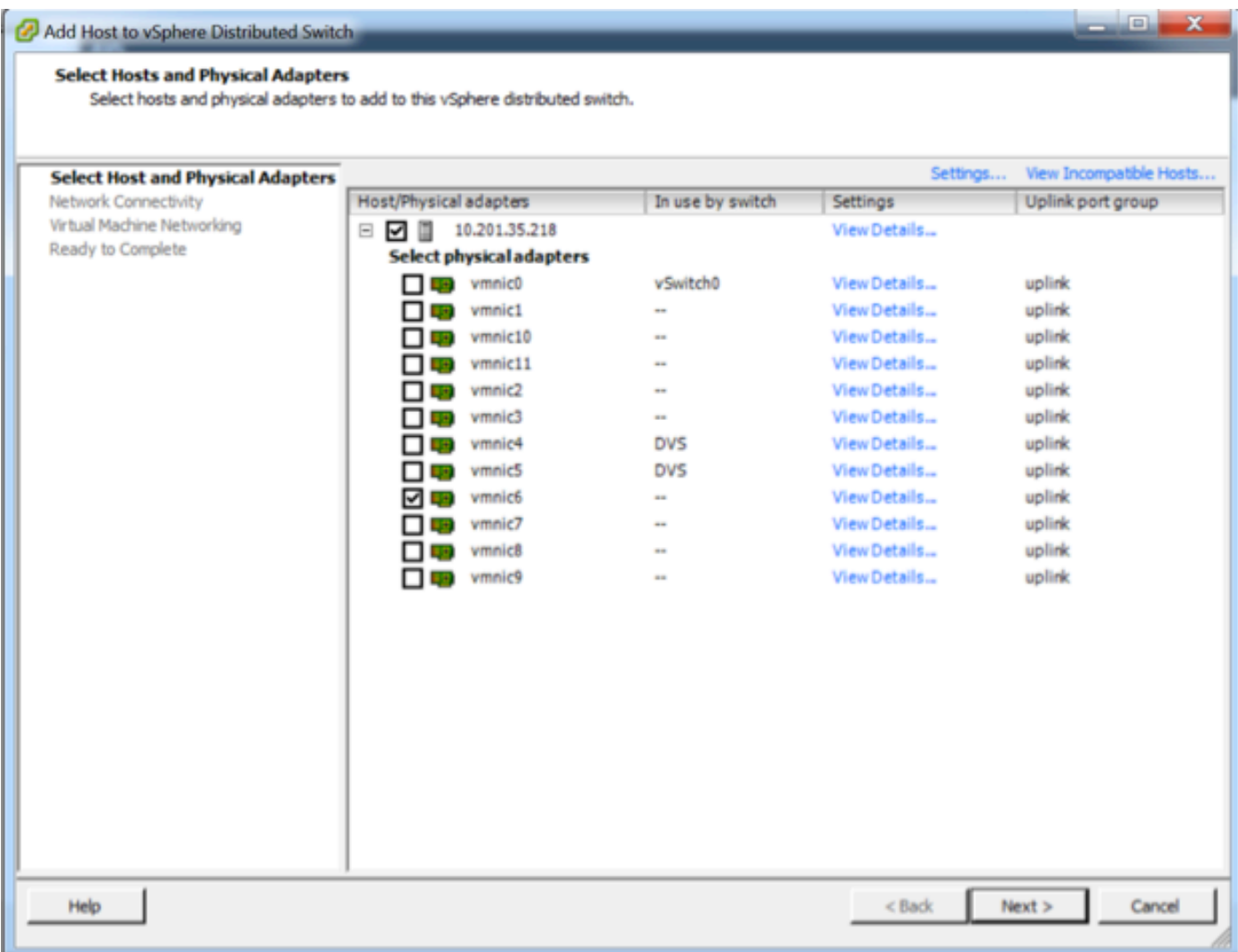

- 按一下下一步
- 在「網路連線」對話方塊中,按一下**下一步**
- 在「虛擬機器網路」對話方塊中,按一下「下一**步」**
- 在「準備完成」對話方塊中,按一下「完**成」**

附註:如果使用多個ESXi主機,所有主機都需要運行AVS/VEM,以便它們可以從標準交換機 管理到DVS或AVS。

這樣,AVS整合已經完成,我們可以繼續部署L4-L7 ASAv:

#### ASAv初始設定

• 下載Cisco ASAv裝置包並將其匯入APIC:

導覽至L4-L7 Services > Packages > Import Device Package, 如下圖所示:

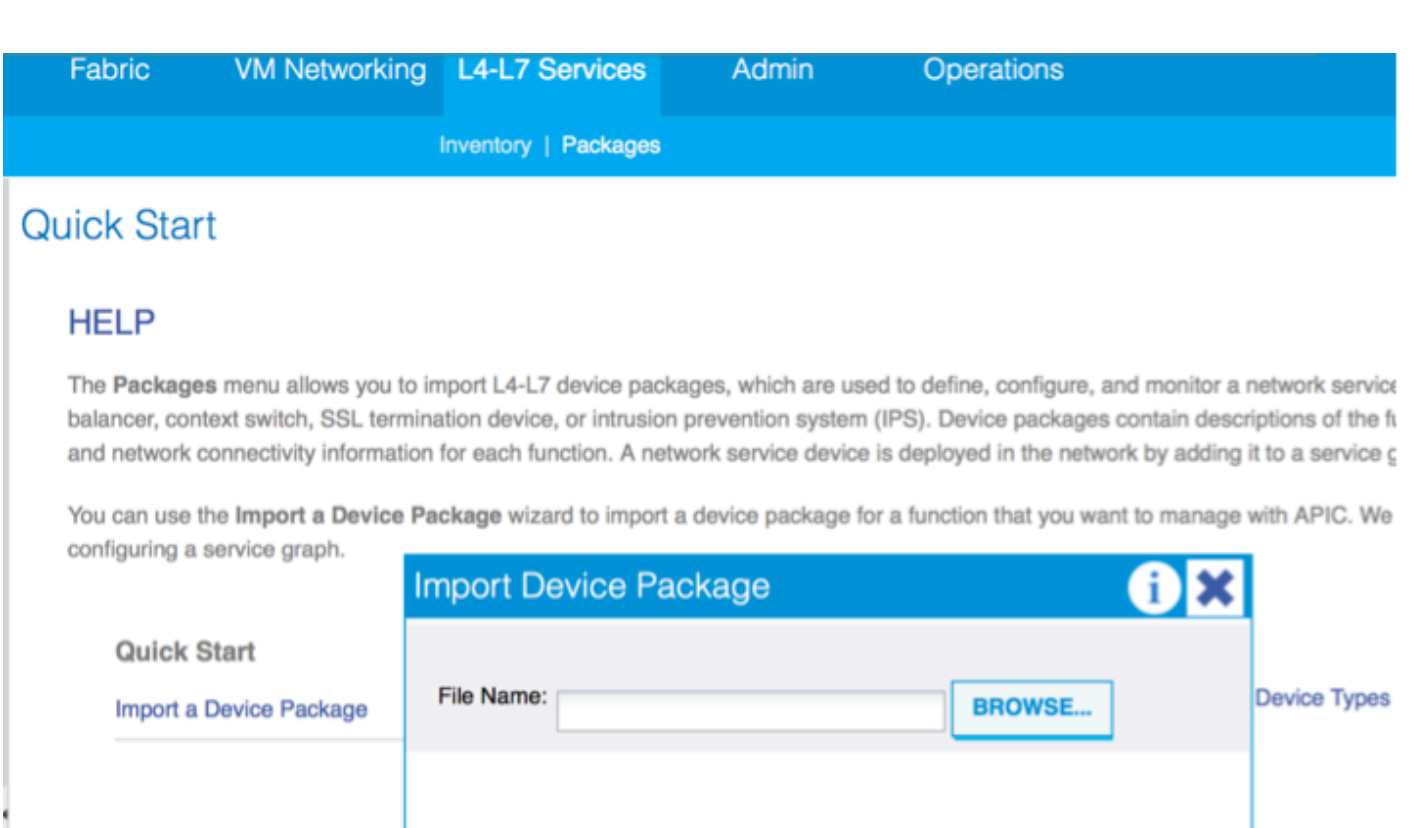

• 如果一切正常,您可以看到匯入的裝置包正在展開L4-L7 Service Device Types資料夾,如下圖 所示:

**SUBMIT** 

**CLOSE** 

i

L4-L7 Service Device Type - CISCO-ASA-1.2

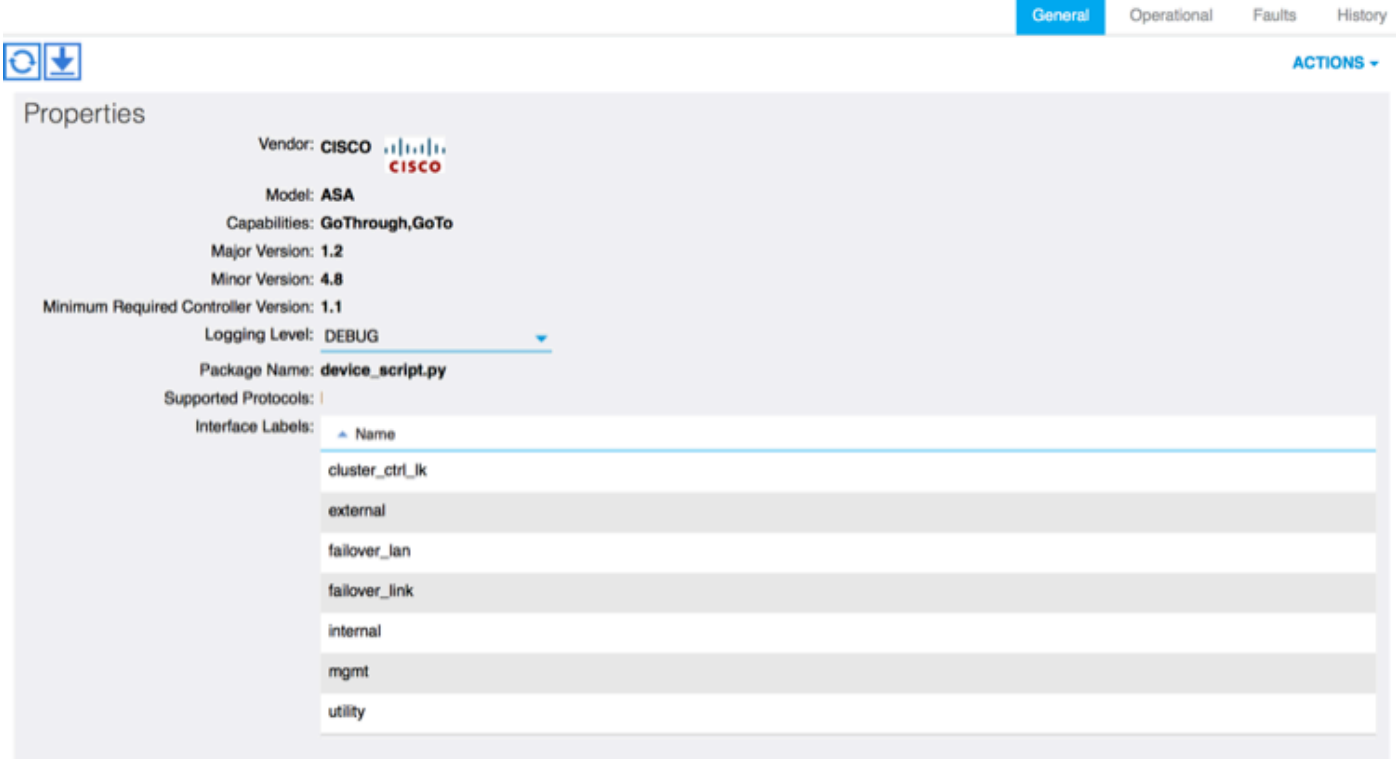

繼續之前,在執行實際的L4-L7整合之前,需要確定安裝的幾個方面:

有兩種管理網路:帶內管理和帶外(OOB),它們可用於管理不屬於基本以應用為中心的基礎設施 (ACI)的裝置(枝葉、主幹或apic控制器),包括ASAv、負載均衡器等。

在這種情況下,ASAv的OOB是使用標準vSwitch部署的。對於裸機ASA或其他服務裝置和/或伺服器 ,請將OOB管理埠連線到OOB交換機或網路,如下圖所示。

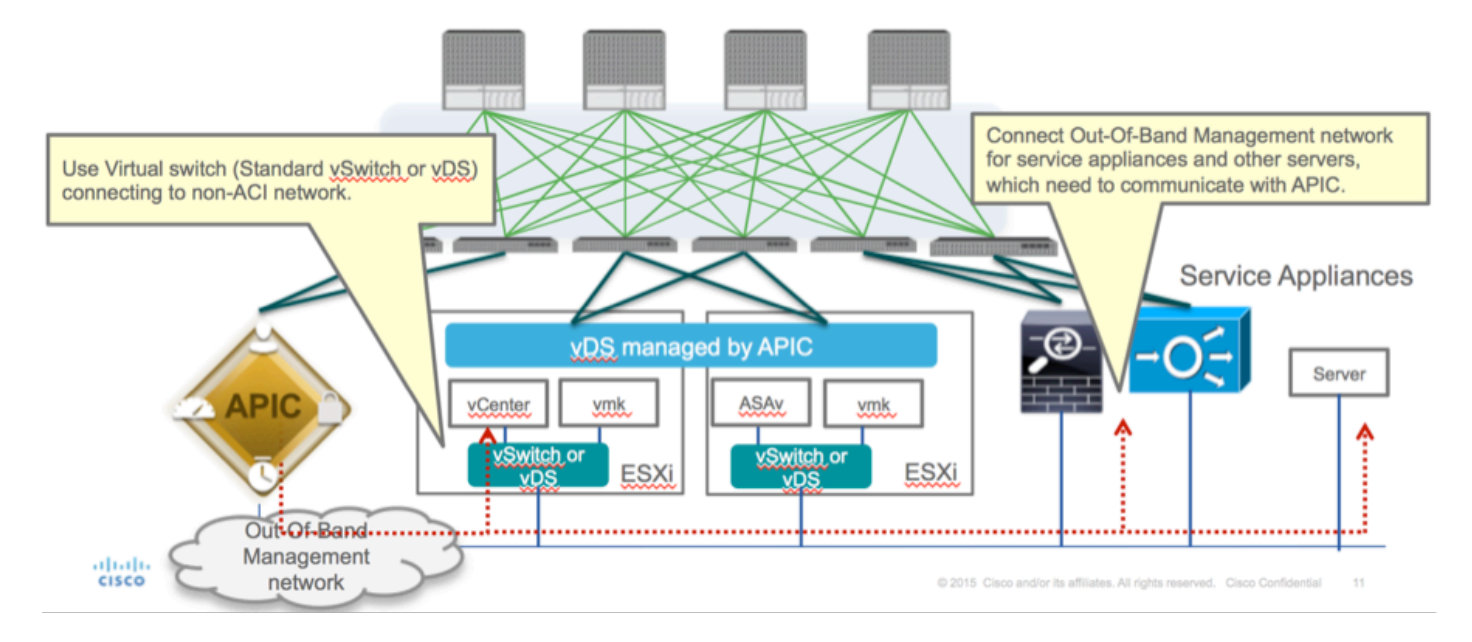

ASAv OOB管理埠管理連線需要使用ESXi上行鏈路埠通過OOB與APIC通訊。在對映vNIC介面時 ,網路介面卡1始終匹配ASAv上的管理0/0介面,其餘的資料平面介面從網路介面卡2啟動。

表2顯示了網路介面卡ID和ASAv介面ID的一致性:

### 表2

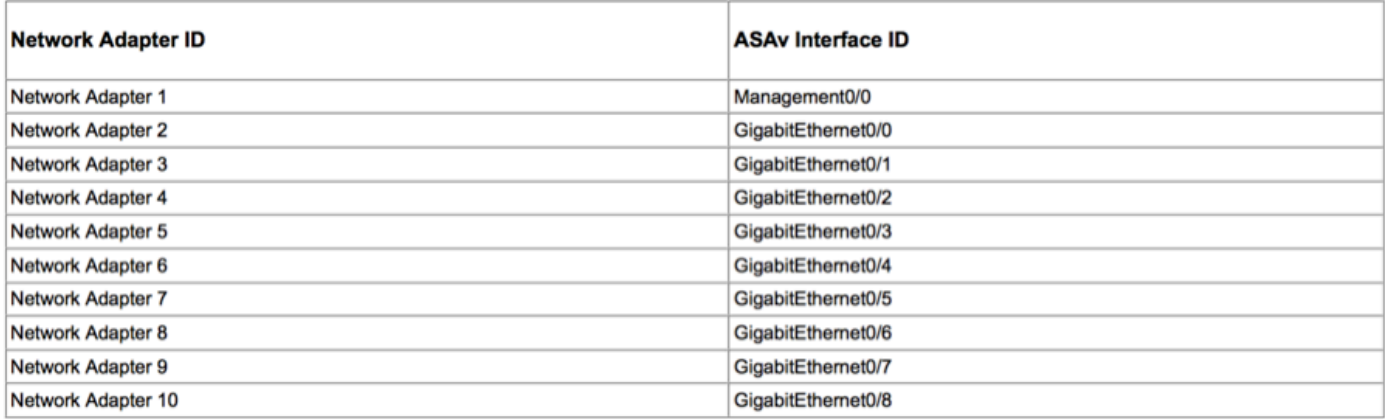

- 通過File>Deploy OVF(Open Virtualization Format)Template中的嚮導部署ASAv VM
- 如果要將獨立ESX Server或**asav-vi** for vCenter,請選擇**asav-esxi**。在這種情況下,使用 vCenter。

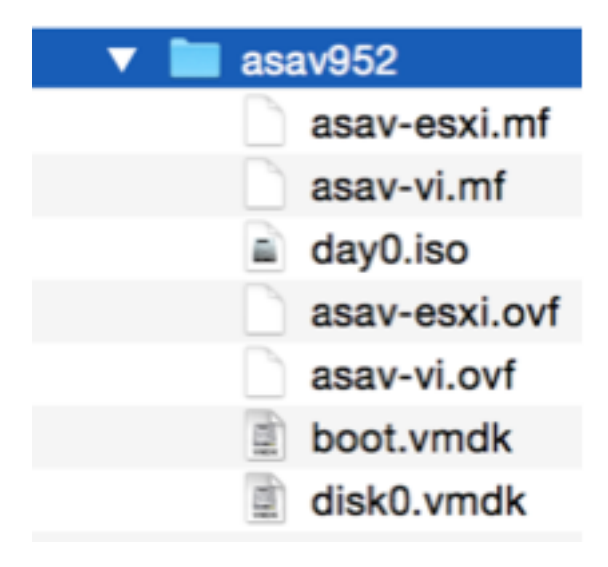

• 通過安裝嚮導,接受條款和條件。在嚮導的中間,您可以確定多個選項,如主機名、管理、 ip地址、防火牆模式和其他與ASAv相關的特定資訊。請記住對ASAv使用OOB管理,因為在這 種情況下,在使用VM網路(標準交換機)時,您需要保持介面管理0/0,而介面 GigabitEthernet0-8是預設網路埠。  $-0$   $\overline{2}$ 

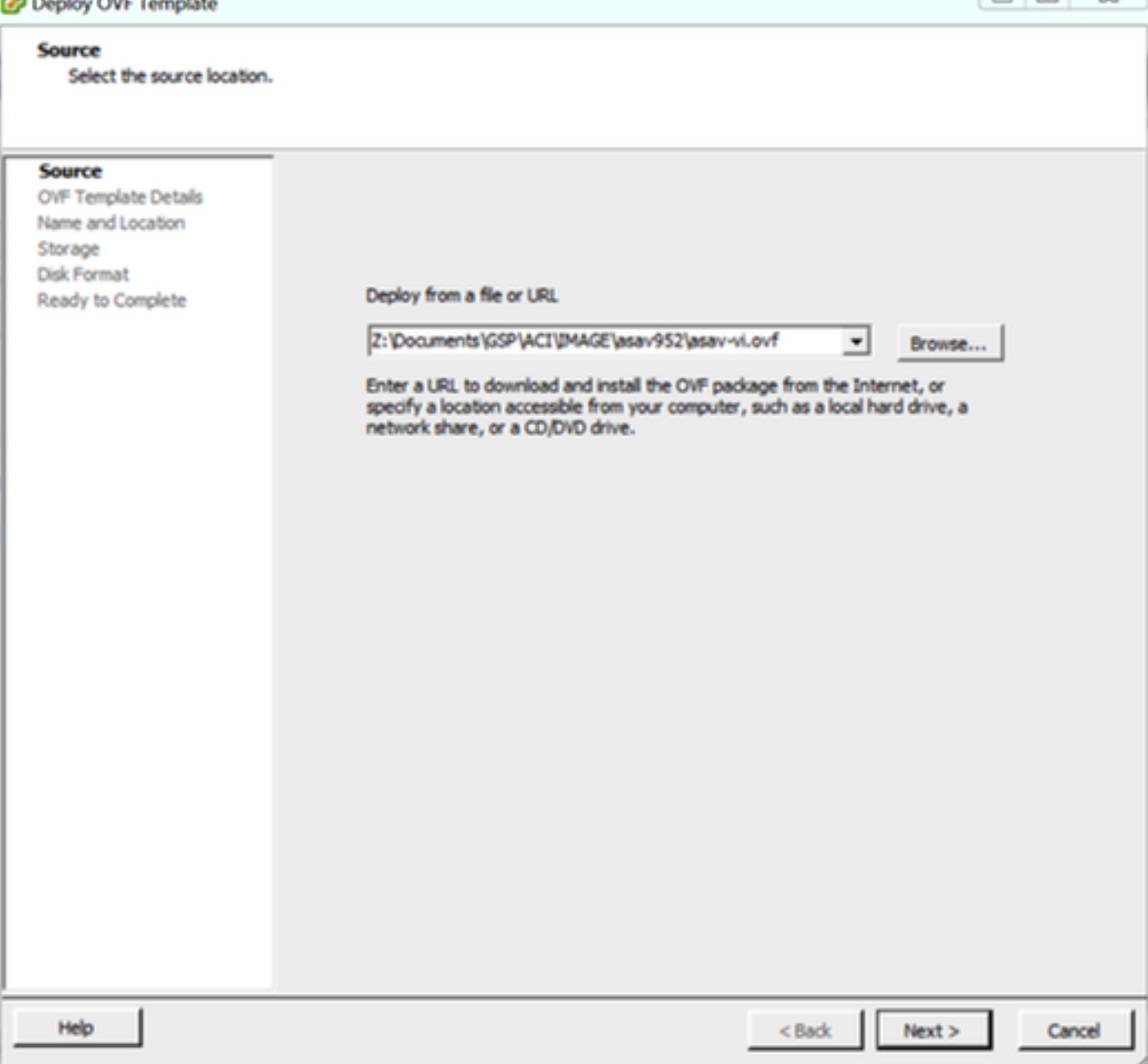

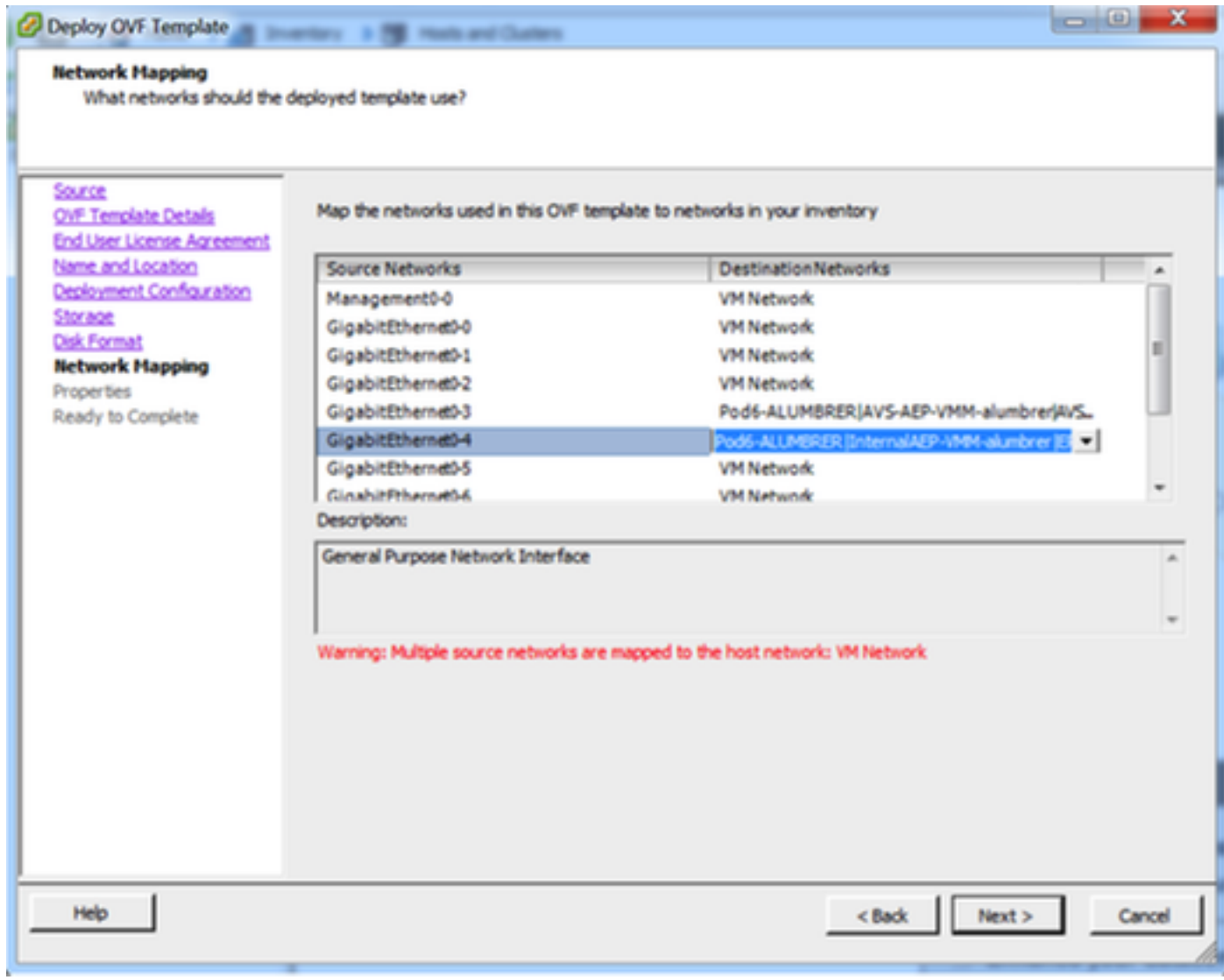

#### **Properties**

Customize the software solution for this deployment.

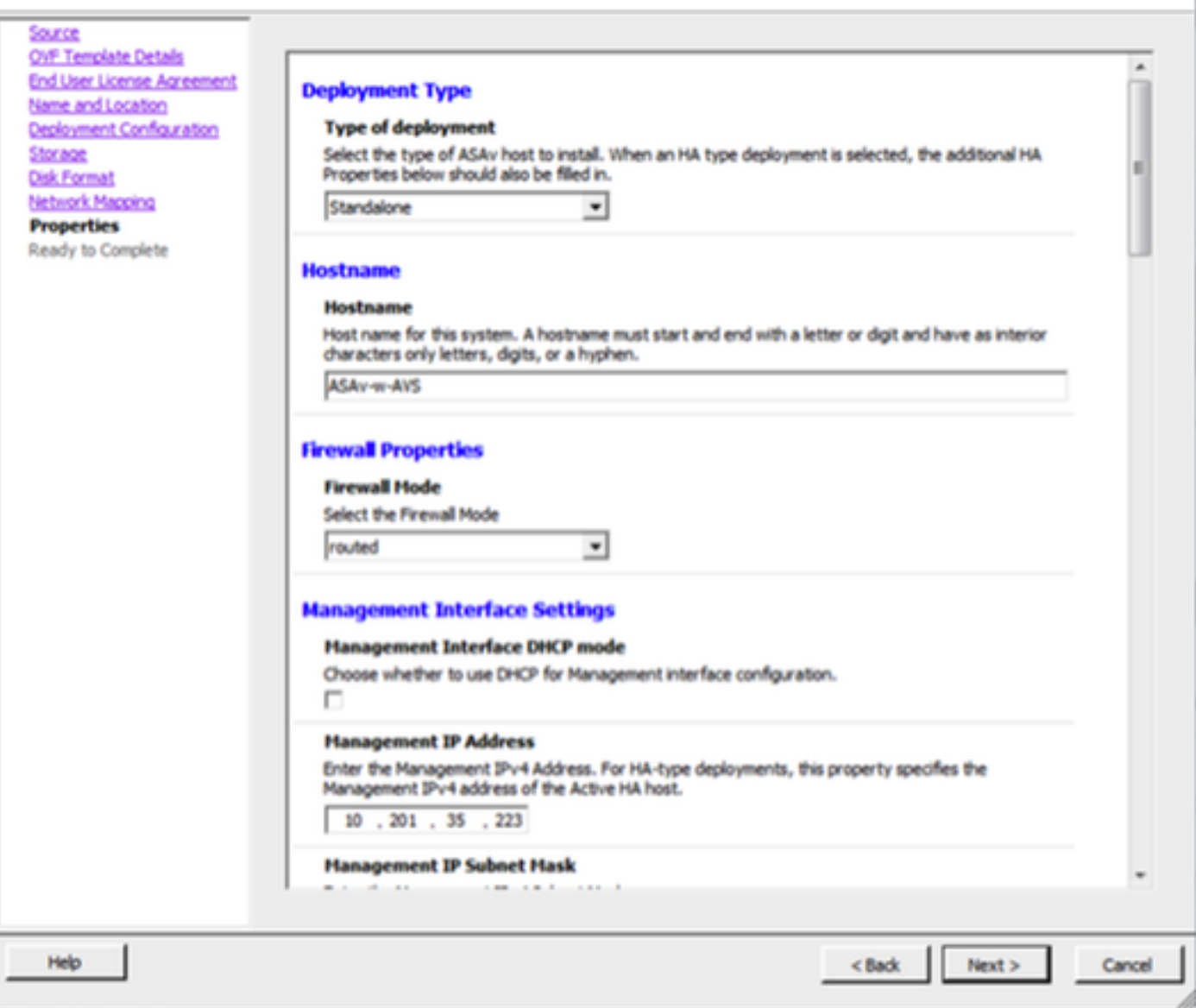

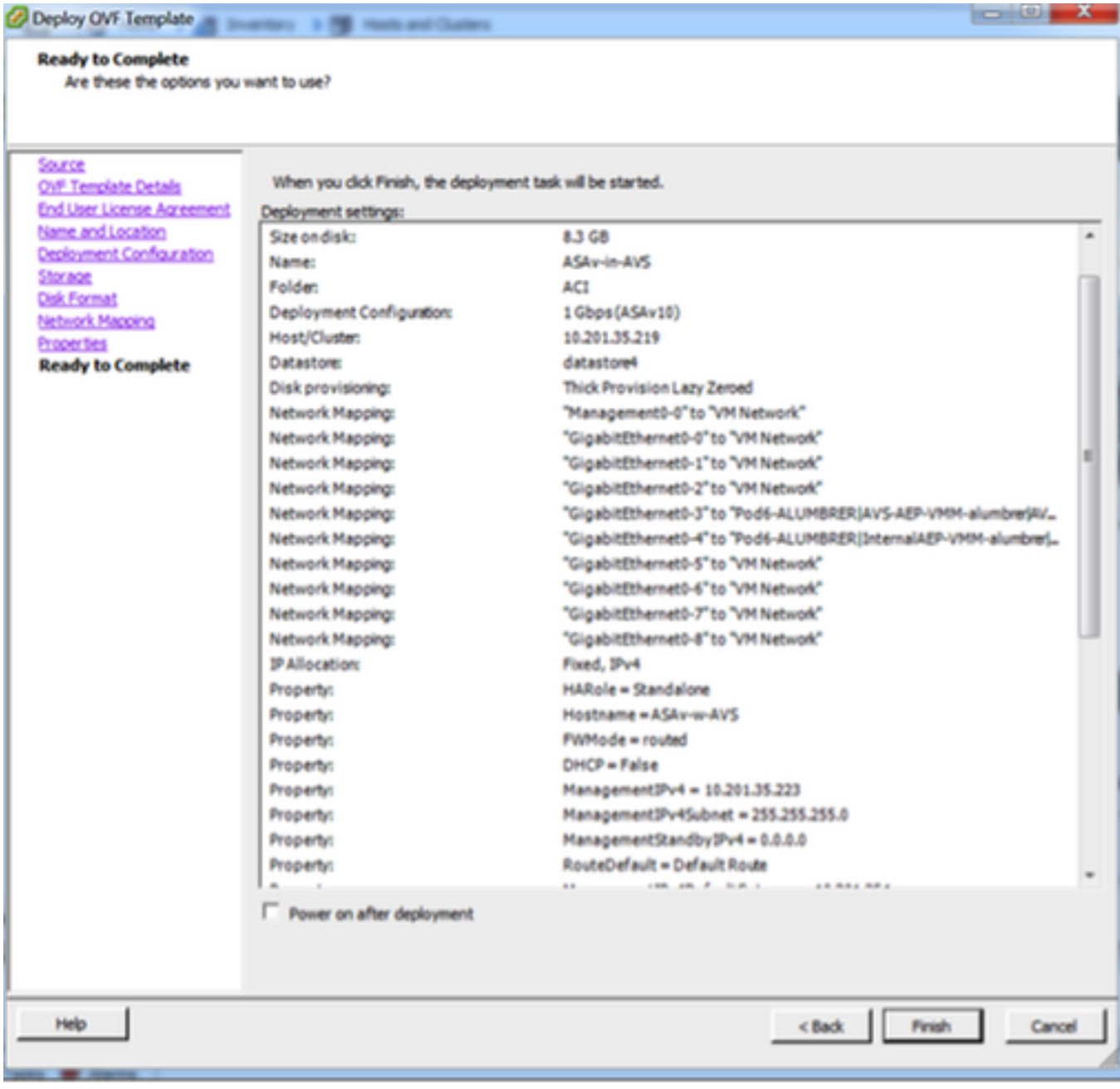

# • 按一下**Finish**並等待,直到ASAv部署完成

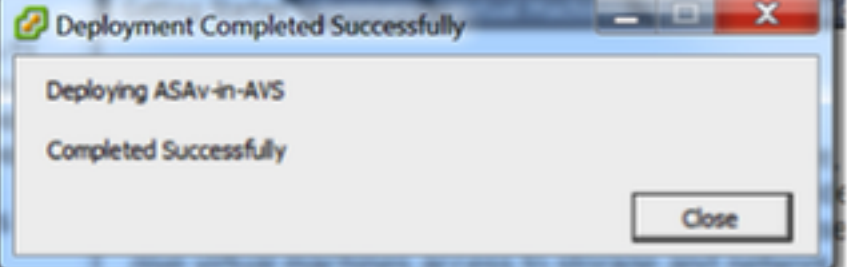

● 開啟ASAv VM並通過控制檯登入以驗證初始配置

interface Management0/0 Management-only nameif management security-level 0 ip address 10.201.35.223 255.255.255.0 ftp mode passive pager lines 23 ntu management 1500 no failover icmp unreachable rate-limit 1 burst-size 1 no asdm history enable arp timeout 14400 no arp permit-nonconnected route management 0.0.0.0 0.0.0.0 10.201.35.1 1 timeout xlate 3:00:00 timeout pat-xlate 0:00:30<br>timeout conn 1:00:00 half-closed 0:10:00 udp 0:02:00 sctp 0:02:00 icmp 0:00:02 timeout sunrpc 0:10:00 h323 0:05:00 h225 1:00:00 mgcp 0:05:00 mgcp-pat 0:05:00 timeout sip 0:30:00 sip\_media 0:02:00 sip-invite 0:03:00 sip-disconnect 0:02:00 timeout sip-provisional-media 0:02:00 uauth 0:05:00 absolute timeout tcp-proxy-reassembly 0:01:00 timeout floating-conn 0:00:00 <--- More --->

• 如圖所示,某些管理配置已推送到ASAv防火牆。配置管理員使用者名稱和密碼。APIC使用此 使用者名稱和密碼登入並配置ASA。ASA應能連線到OOB網路,並能夠訪問APIC。

username admin password <device\_password> encrypted privilege 15

ASAv-w-AVS(config)# username admin password C1sc0123 privilege 15 ASAv-w-AVS(config)# wr mem Building configuration... Cryptochecksuм: d491b980 86fa522f 6f937baf b5bfb318 7977 bytes copied in 0.250 secs lcox 1 ASAv-w-AVS(config)# ping 10.201.35.211 Type escape sequence to abort. Sending 5, 100-byte ICMP Echos to 10.201.35.211, timeout is 2 seconds: **!!!!!** Success rate is 100 percent (5/5), round-trip min/avg/max = 1/2/10 ms ASAv-w-AVS(config)#

此外,從全域性配置模式啟用http伺服器:

#### http server enable

#### http 0.0.0.0 0.0.0.0管理

#### L4-L7,用於APIC中的ASAv整合:

- 登入到ACI GUI,點選將部署服務圖的租戶。展開導航窗格底部的L4-L7服務,按一下右鍵**L4-**L7裝置,然後按一下Create L4-L7裝置開啟嚮導
- 對於此實施,將應用以下設定:

— 託管模式

— 防火牆服務

— 虛擬裝置

— 通過單個節點連線到AVS域

- -ASAv型號
- 路由模式(GoTo)

— 管理地址(必須與之前分配給Mgmt0/0介面的地址匹配)

• 預設使用HTTPS作為APIC,使用最安全的協定與ASAv通訊

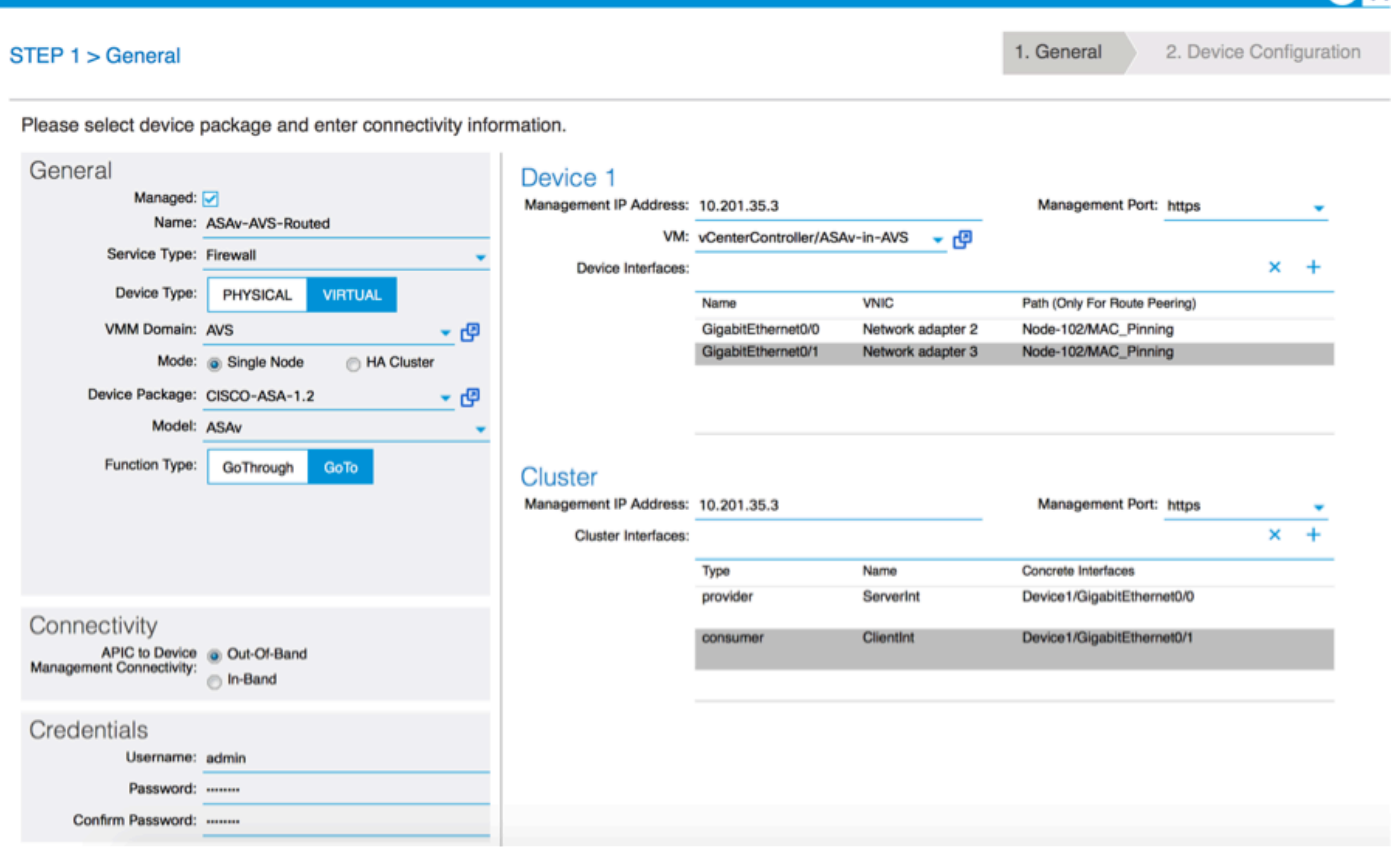

 $\blacksquare$ i 1X

#### • 正確定義裝置介面和集群介面對於成功部署至關重要

對於第一部分,使用前面部分中顯示的表2,將網路介面卡ID與您要使用的ASAv介面ID正確匹配。 路徑是指允許進出防火牆介面的物理埠、埠通道或VPC。在這種情況下,ASA位於ESX主機中,其 中兩個介面的傳入和傳出相同。在物理裝置中,防火牆(FW)的內部和外部將是不同的物理埠。

在第二部分中,必須始終定義群集介面(即使未使用群集HA),這是因為,對象模型在mlf介面 (**裝置包上的元介面)、LIf**介面(葉介面,如外部、內部、內部等)和CIf(具體介面)之間存在關 聯。 必須在裝置集群配置中配置L4-L7具體裝置,該抽象稱為邏輯裝置。邏輯裝置具有對映到具體 裝置上的具體介面的邏輯介面。

在本示例中,將使用以下關聯:

Gi0/0 = vmnic2 = ServerInt/provider/server > EPG1

Gi0/1 = vmnic3 = ClientInt/consumer/client > EPG2

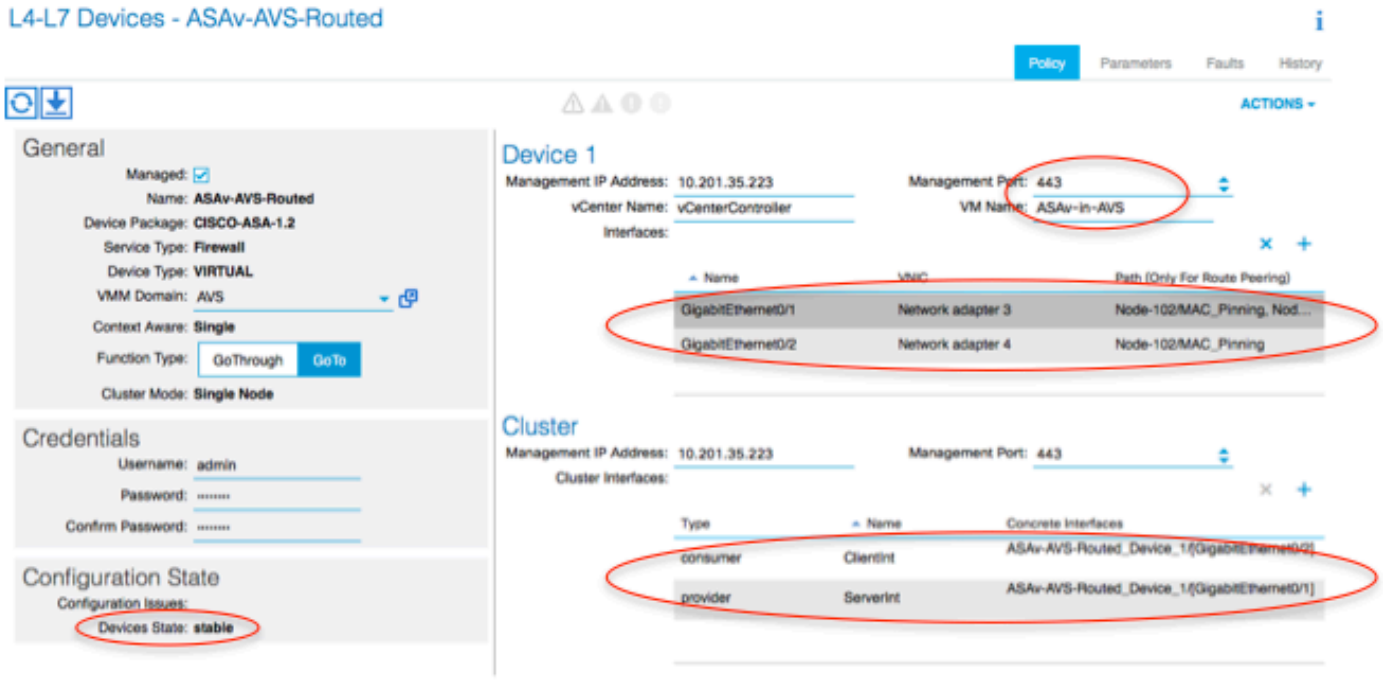

×

附註:對於故障切換/HA部署,GigabitEthernet 0/8已預配置為故障切換介面。

裝置狀態應為「穩定」,並且您應準備好部署功能配置檔案和服務圖模板

#### 服務圖廟

首先,為ASAv建立功能配置檔案,但在此之前,您需要在該資料夾下建立功能配置檔案組,然後建 立L4-L7服務功能配置檔案,如下圖所示:

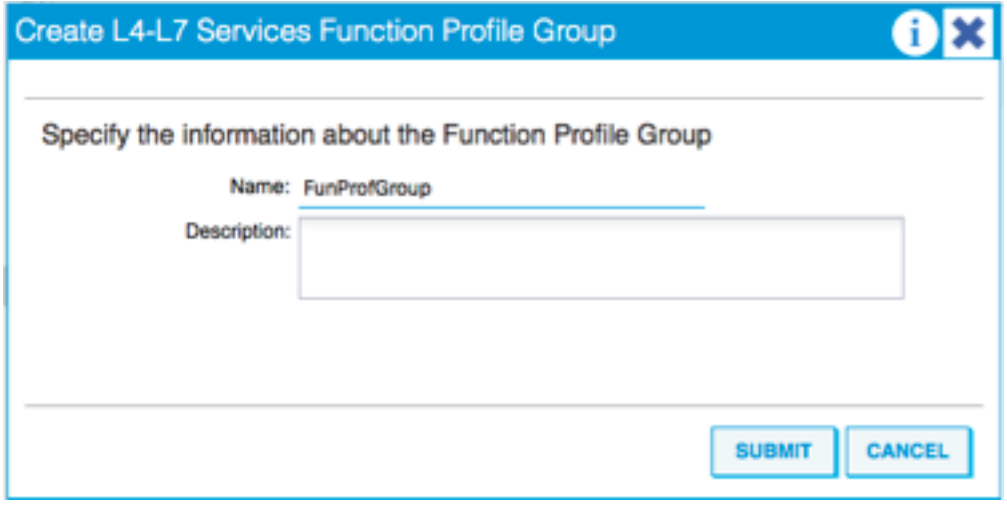

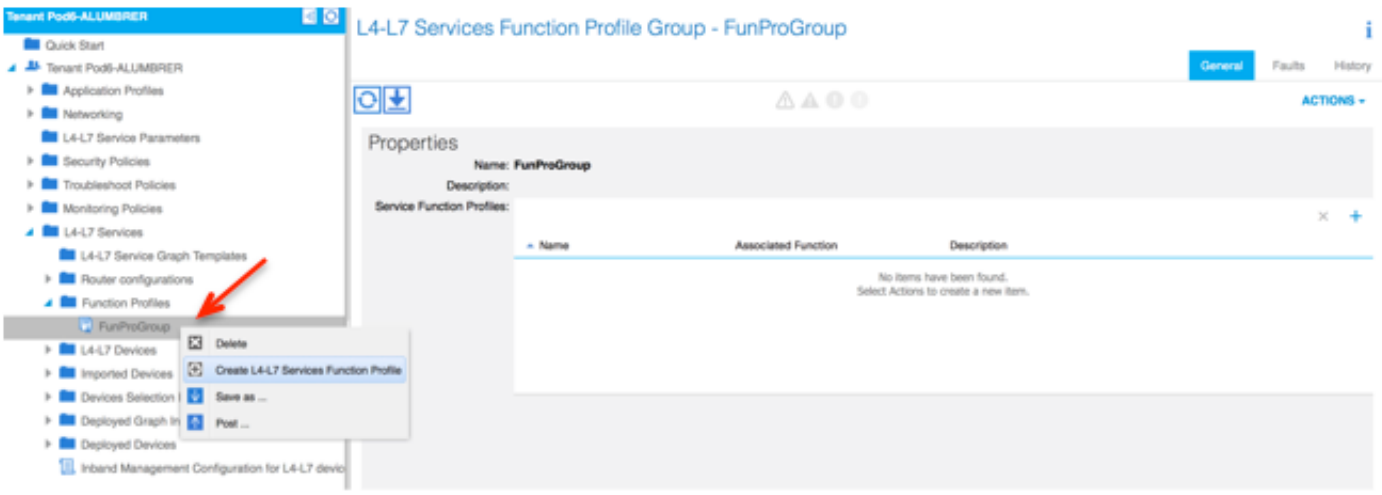

• 從下拉選單中選擇WebPolicyForRoutedMode Profile,然後繼續配置防火牆上的介面。從現在 起,這些步驟是可選的,以後可以實施/修改。這些步驟可以在部署的幾個不同階段執行,具體 取決於服務圖的可重複使用或自定義方式。

在本練習中,路由防火牆(轉到模式)要求每個介面都有一個唯一的IP地址。標準ASA配置還具有 介面安全級別(外部介面不太安全,內部介面更安全)。 您也可以根據需要更改介面名稱。本示例 中使用預設值。

• 展開Interface Specific Configuration,為ServerInt新增IP地址和安全級別,對於IP地址 x.x.x.x/y.y.y.y或x.x.x.x/yy,格式如下。對ClientInt介面重複此過程。

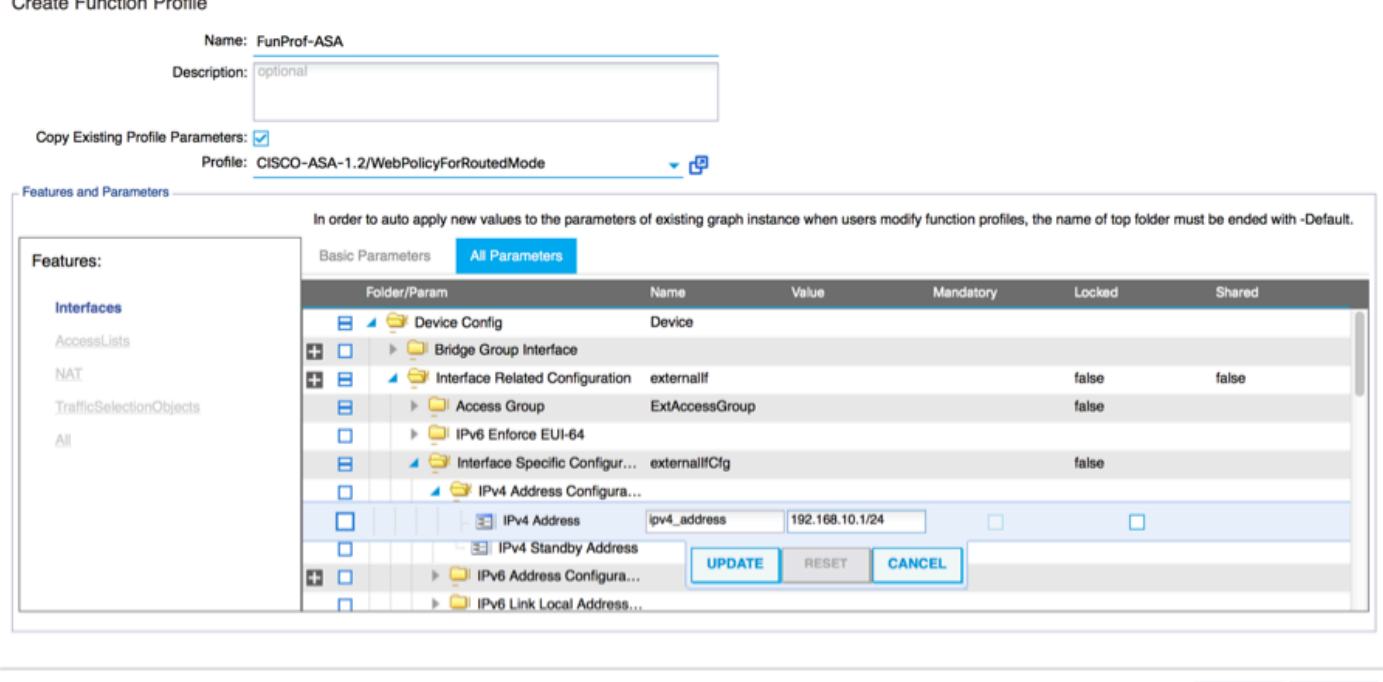

SUBMIT GANCEL

附註:您還可以修改預設訪問清單設定並建立自己的基本模板。預設情況下,RoutedMode模 板將包含HTTP和HTTPS規則。在本練習中,SSH和ICMP將新增到允許的外部訪問清單。

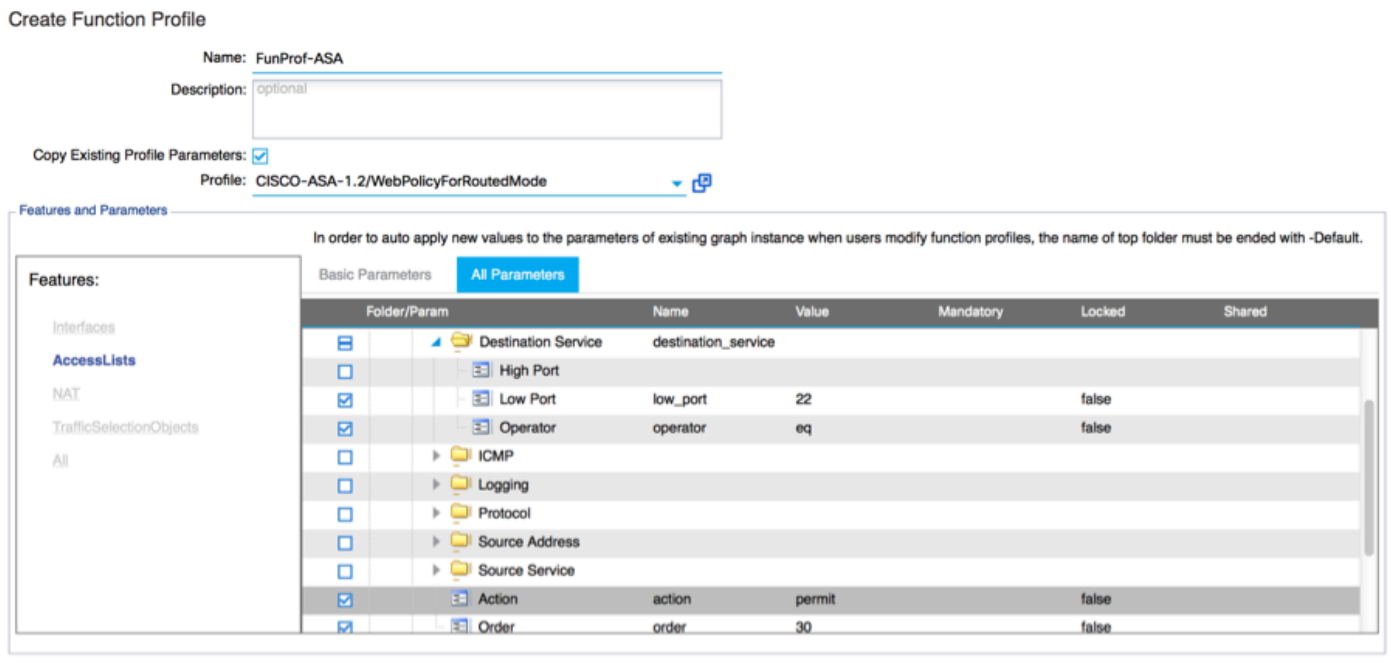

 $emur$   $l$   $canver$ 

#### • 然後點選**提交**

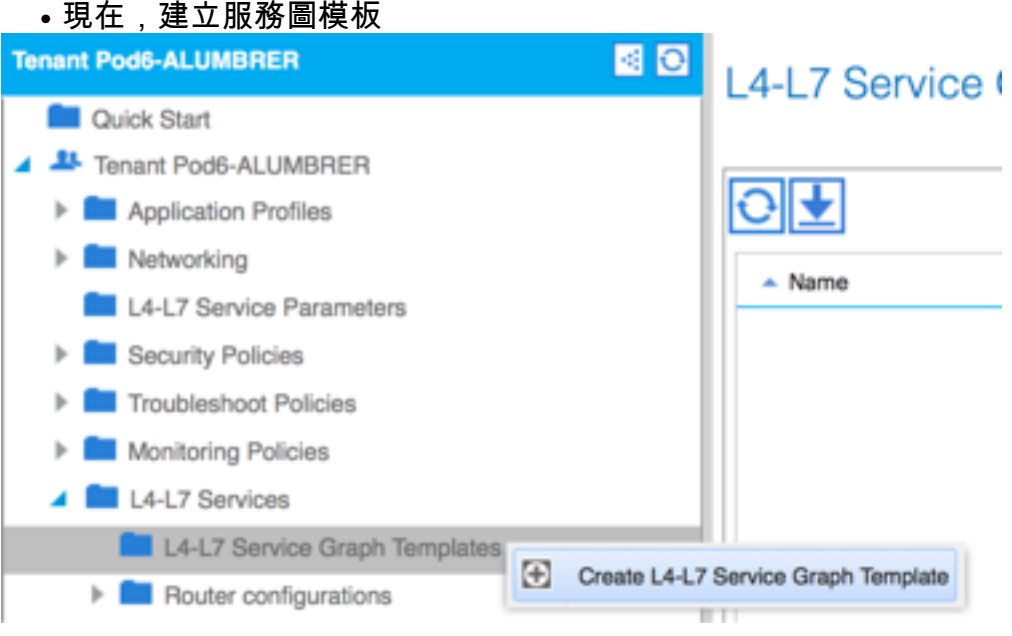

## • 將裝置集群拖放到右側,形成消費者和提供商之間的關係,選擇路由模式和先前建立的功能配 置檔案。

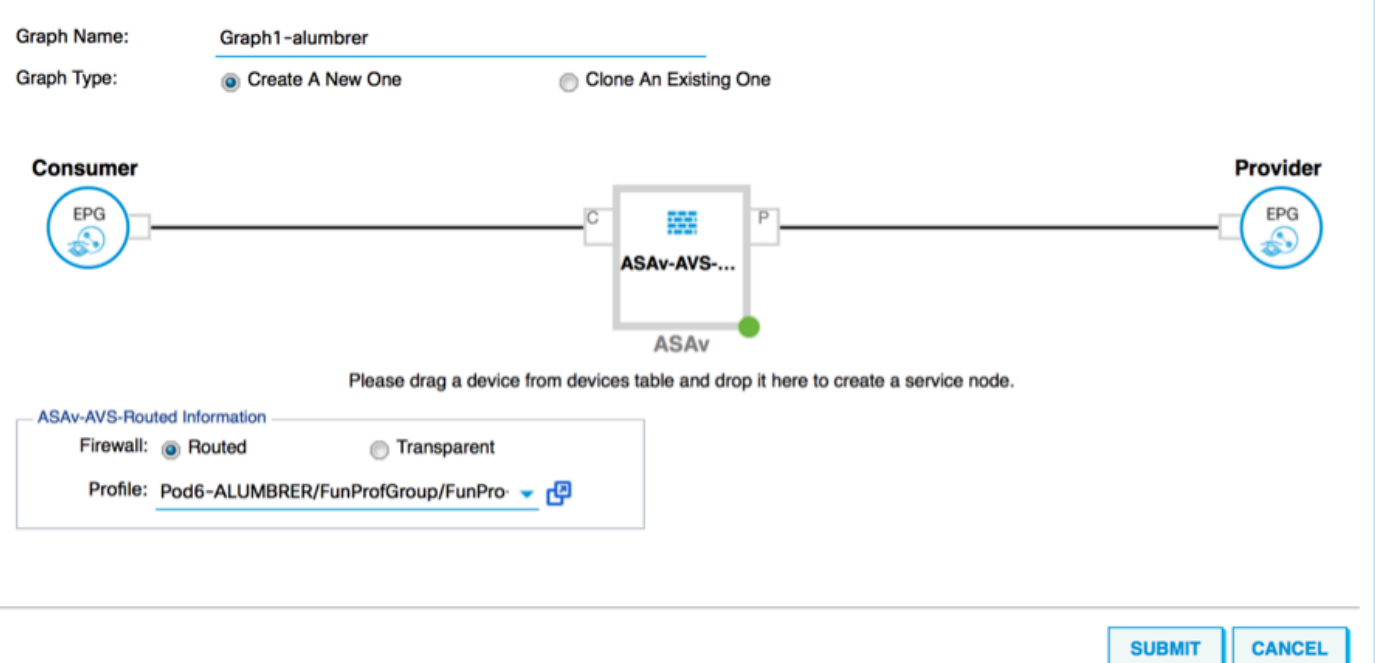

#### ● 檢查模板是否有故障。模板建立為可重複使用,然後必須將其應用於特定EPG等。

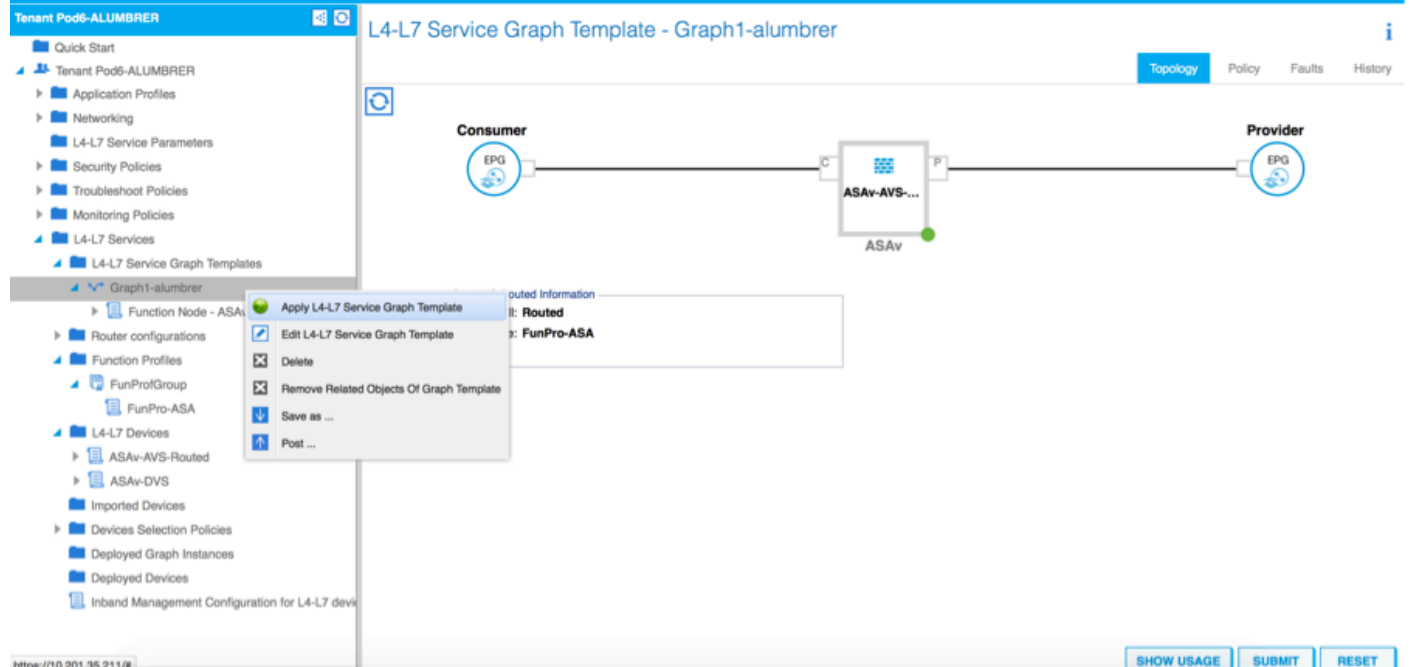

● 要應用模板,請按一下右鍵並選擇應用L4-L7服務圖模板

- 定義哪個EPG將位於消費方和提供方側。在本練習中,AVS-EPG2是消費者(客戶端),AVS-EPG1是提供商(伺服器)。 請記住,未應用任何過濾器,這將允許防火牆根據此嚮導的最後 一部分中定義的訪問清單執行所有過濾。
- 按一下下一步

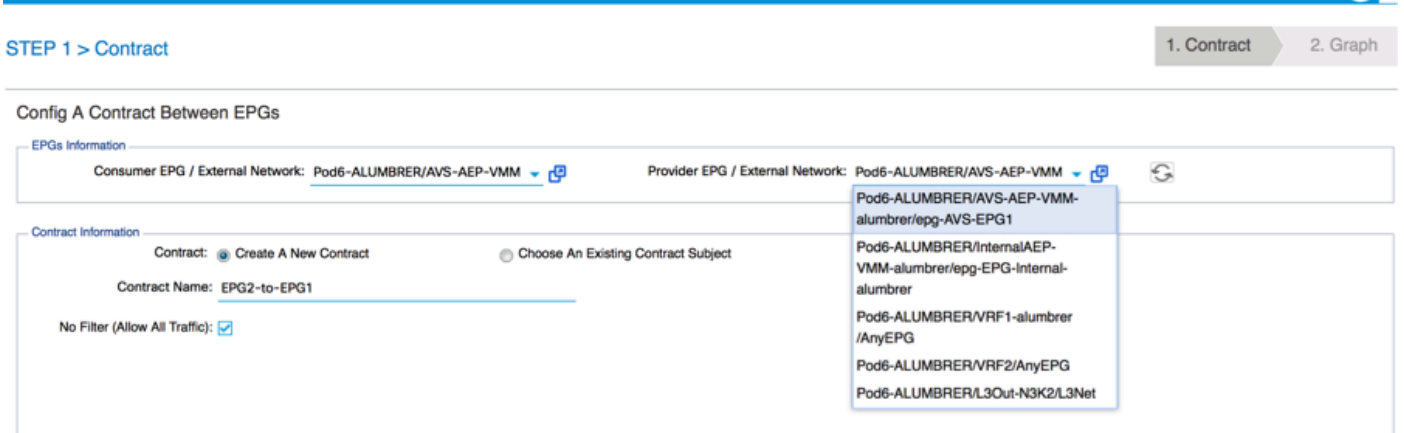

驗證每個EPG的BD資訊。在這種情況下,EPG1是IntBD DB上的提供商,EPG2是BD ExtBD上 ● 的消費者。EPG1將在防火牆介面ServerInt上連線,EPG2將在介面ClientInt上連線。兩個FW介 面將成為每個EPG的DG,因此流量始終被迫通過防火牆。

● 按一下下一步

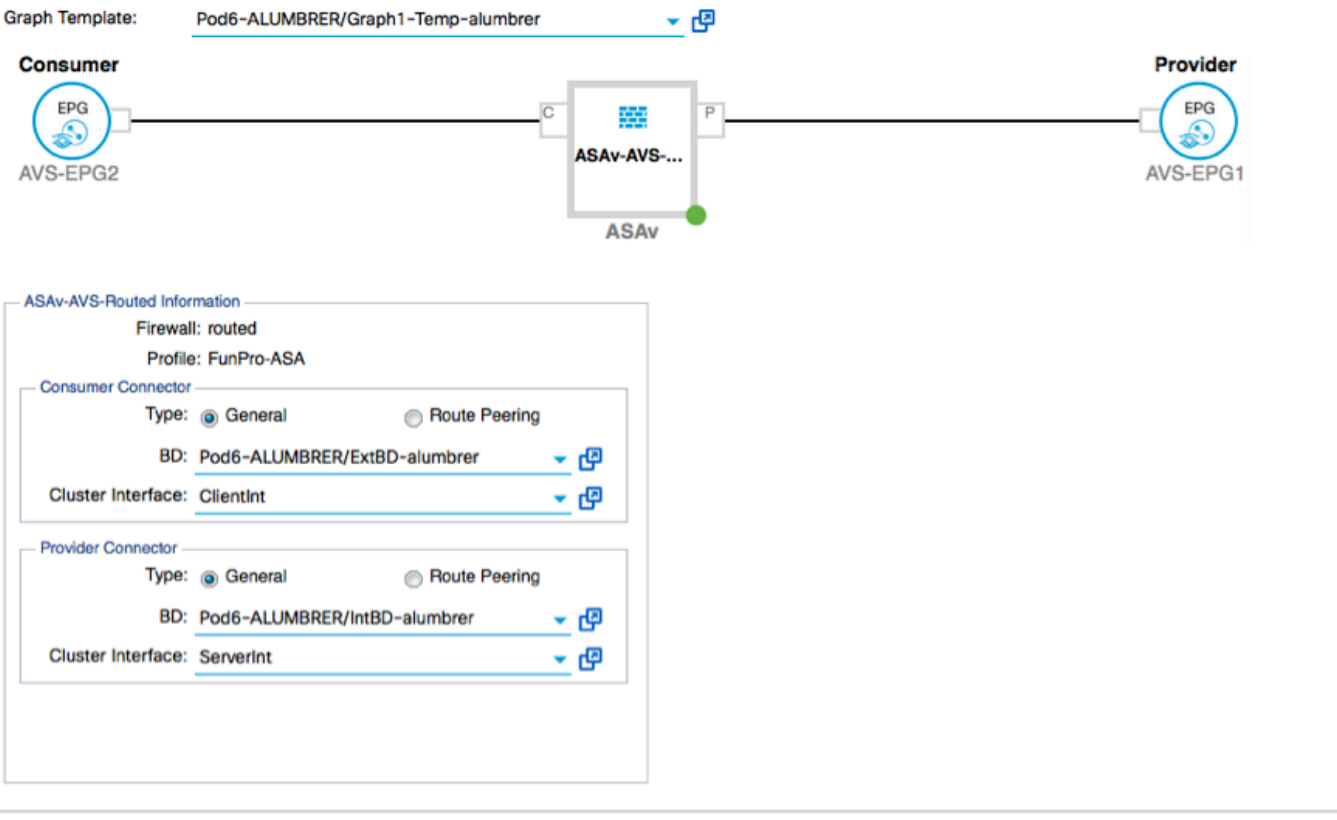

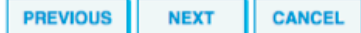

PREVIOUS NEXT CANCEL

• 在Config Parameters部分,按一下**All Parameters**,並驗證是否有需要更新/配置的RED指示燈

。在輸出中(如圖所示),可以看到存取清單上的順序遺漏。這等效於您將在show ip access-

# list X中看到的行順序。<br>step 3 > ASAv-AVS-Routed Parameters

1. Contract 2. Graph 3. ASAv-AVS-Routed Parameters

PREVIOUS FINISH CANCEL

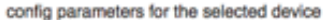

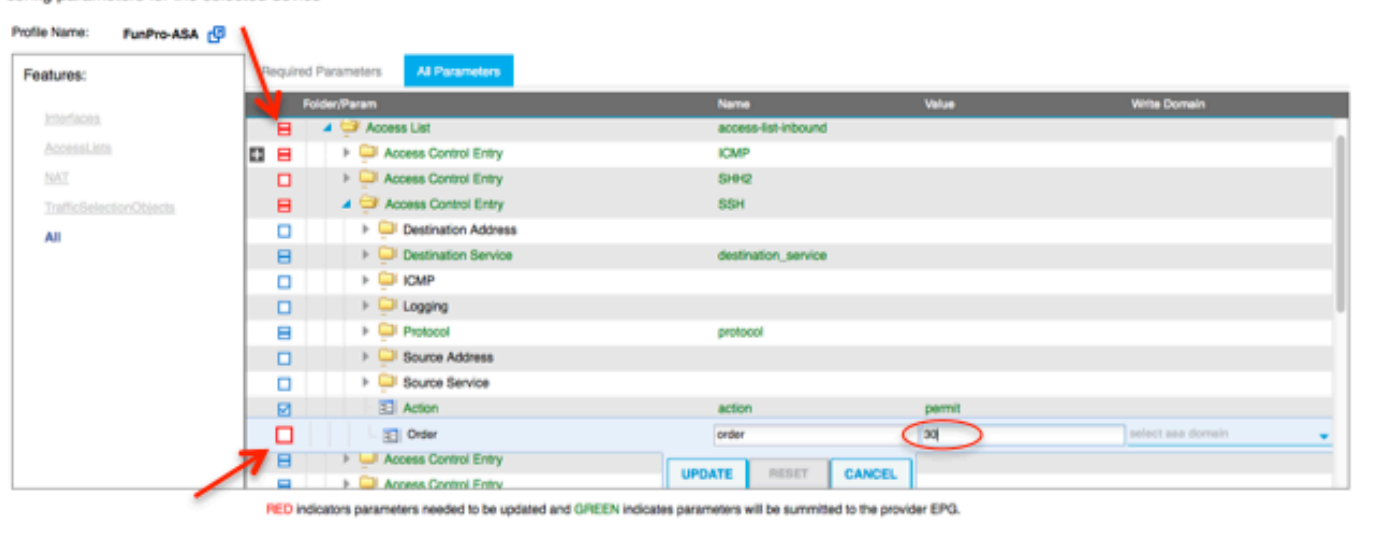

• 您也可以驗證從前面定義的功能配置檔案中分配的IP編址,如果有需要,這裡是一個更改資訊 的好機會。設定好所有引數後,按一下「Finish」,如下圖所示:

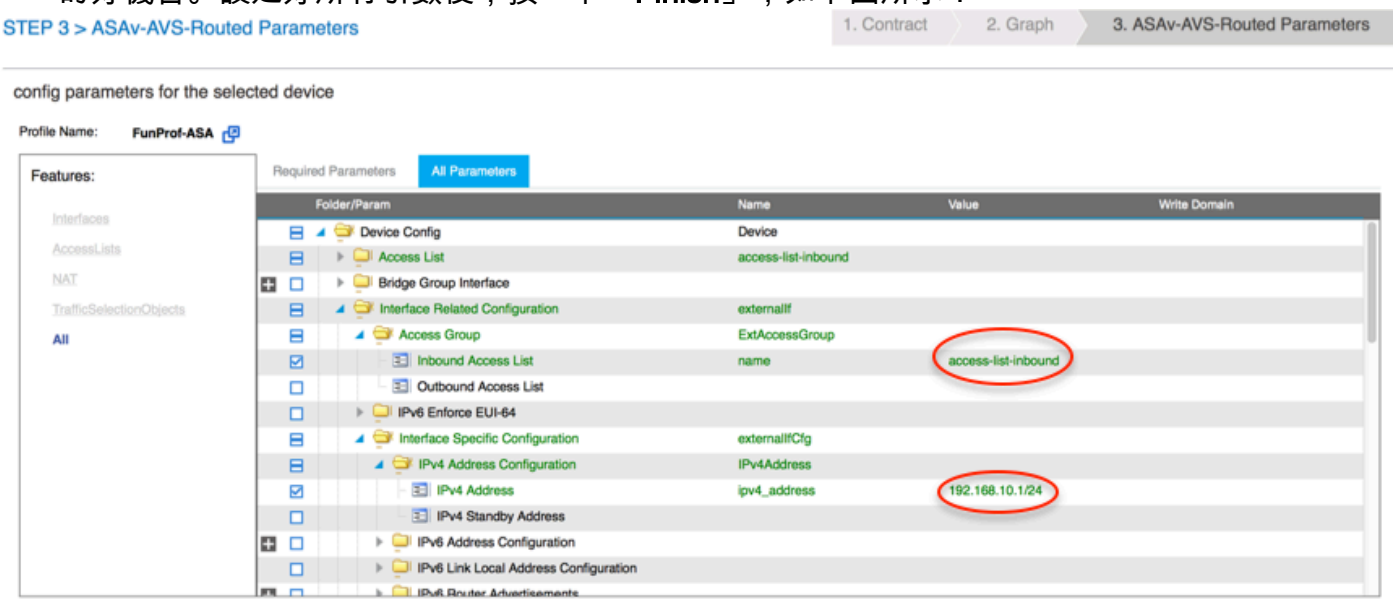

RED indicators parameters needed to be updated and GREEN indicates parameters will be summitted to the provider EPG.

### ● 如果一切正常,應顯示新的已部署裝置和圖形例項。

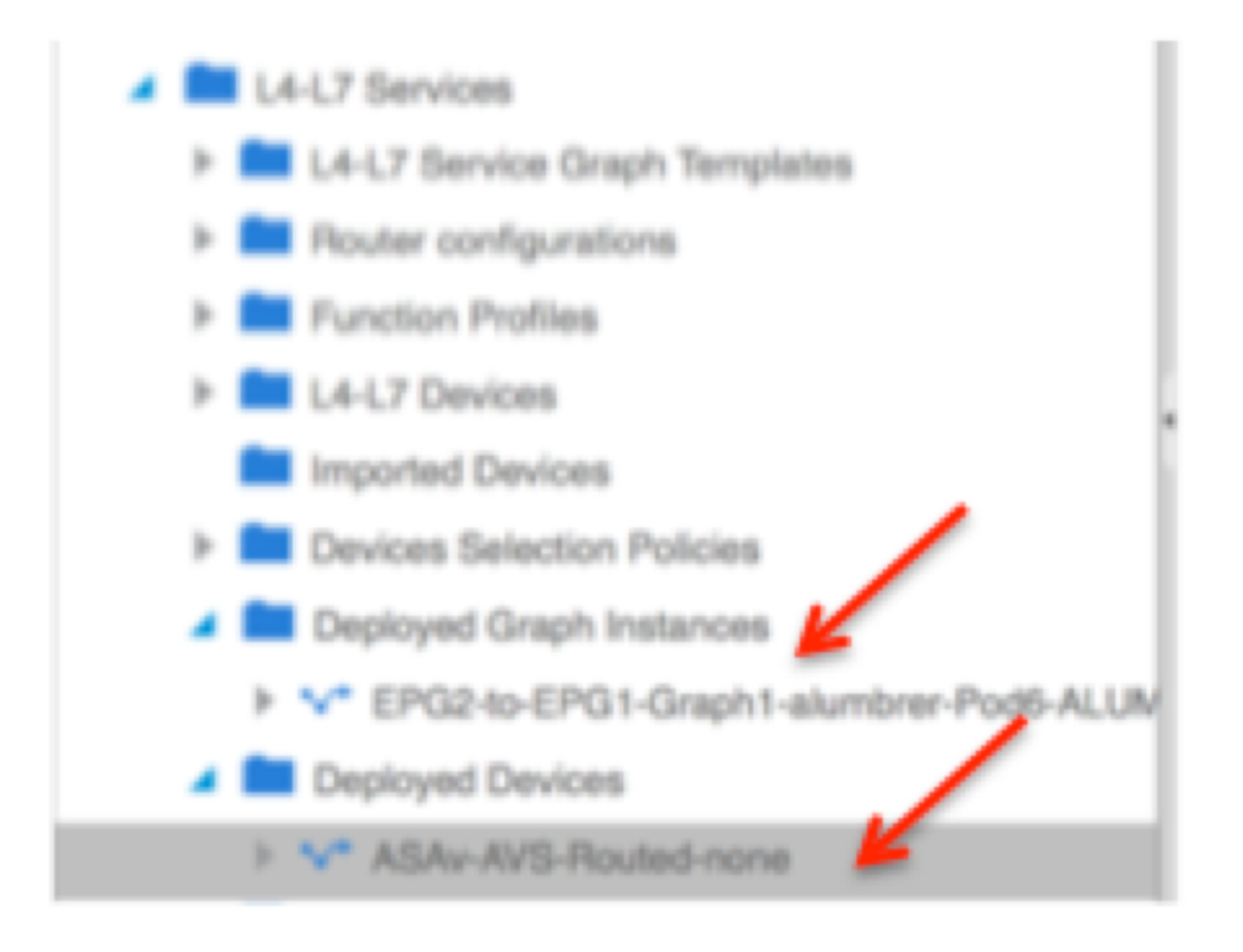

# 驗證

• 建立「服務」圖形後需要驗證的一個重要事項是,建立消費者/提供商關係時使用了正確的元聯 結器。在「Function Connector Properties(功能聯結器屬性)」下驗證。

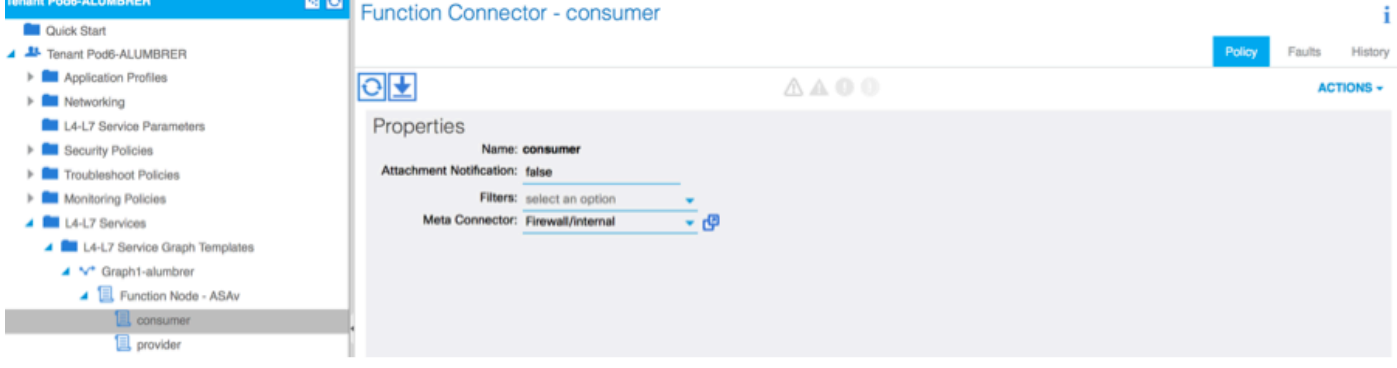

附註:從AVS動態池為防火牆的每個介面分配一個encap-vlan。驗證沒有故障。

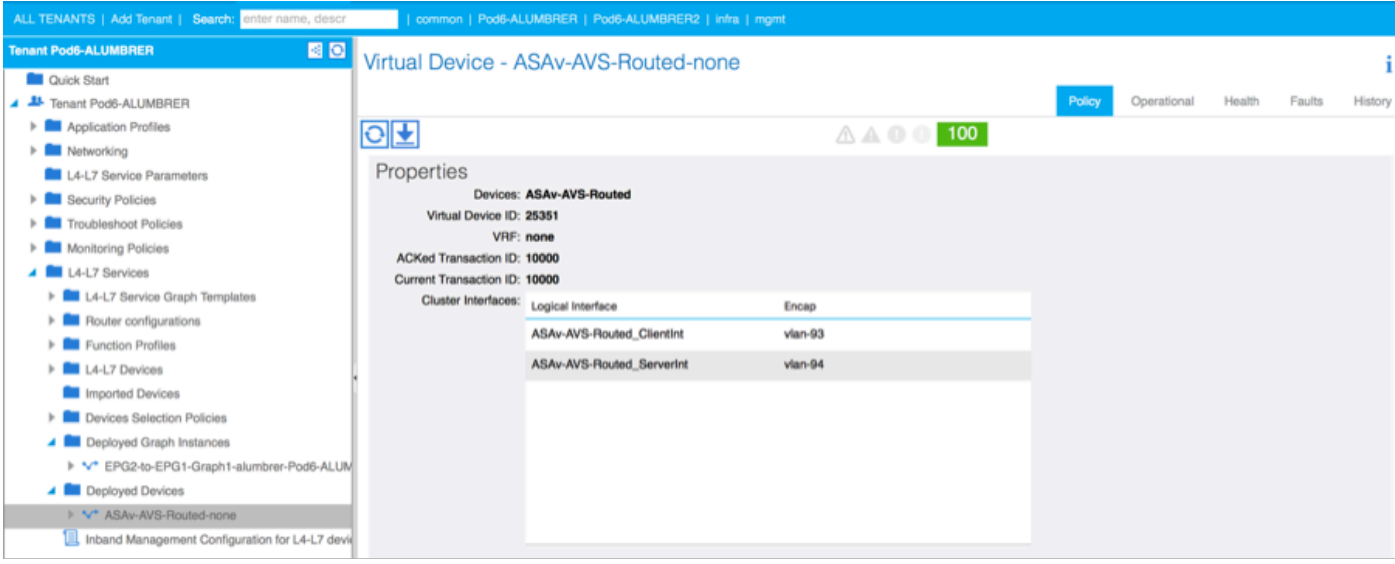

#### ● 現在,您還可以驗證推送到ASAv的資訊

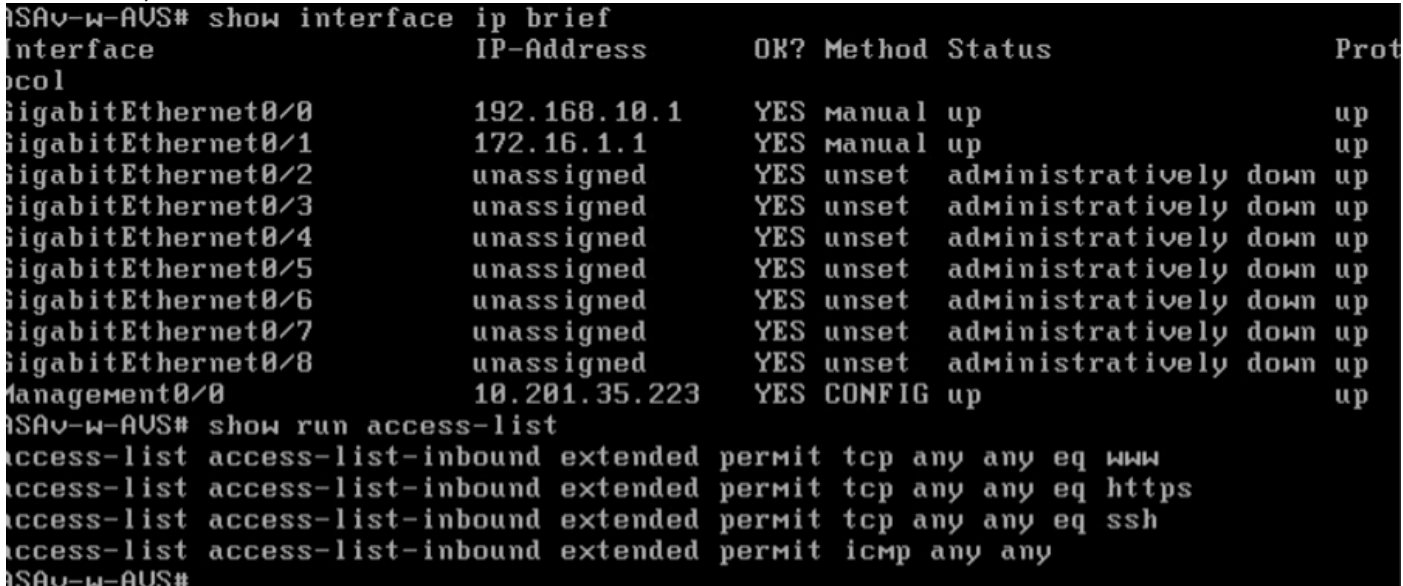

#### • 新合約在EPG下分配。從現在起,如果您需要修改訪問清單中的任何內容,則必須使用提供程 式EPG的第4-7層服務引數完成更改。

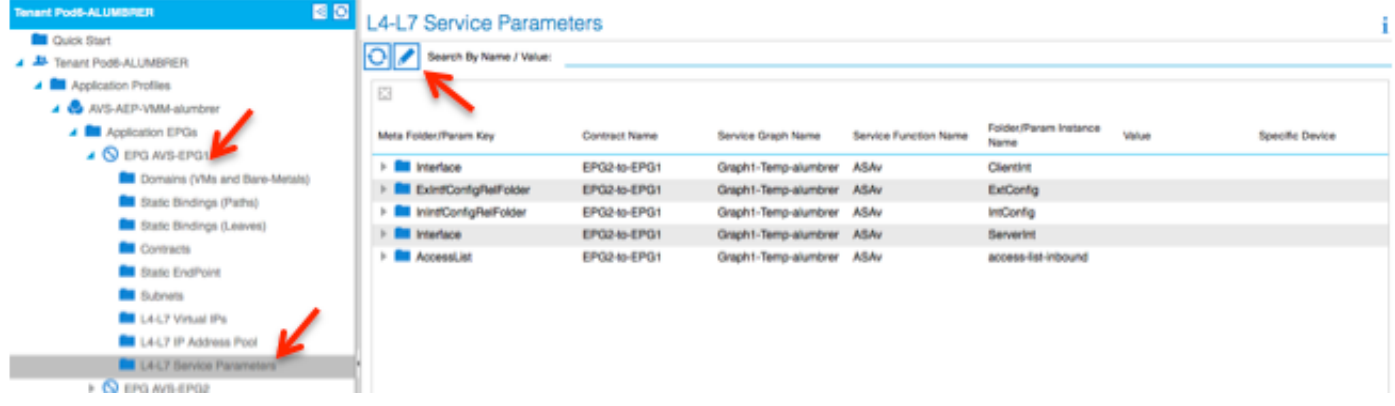

• 在vCenter上,您還可以驗證影子EPG已分配到每個防火牆介面:

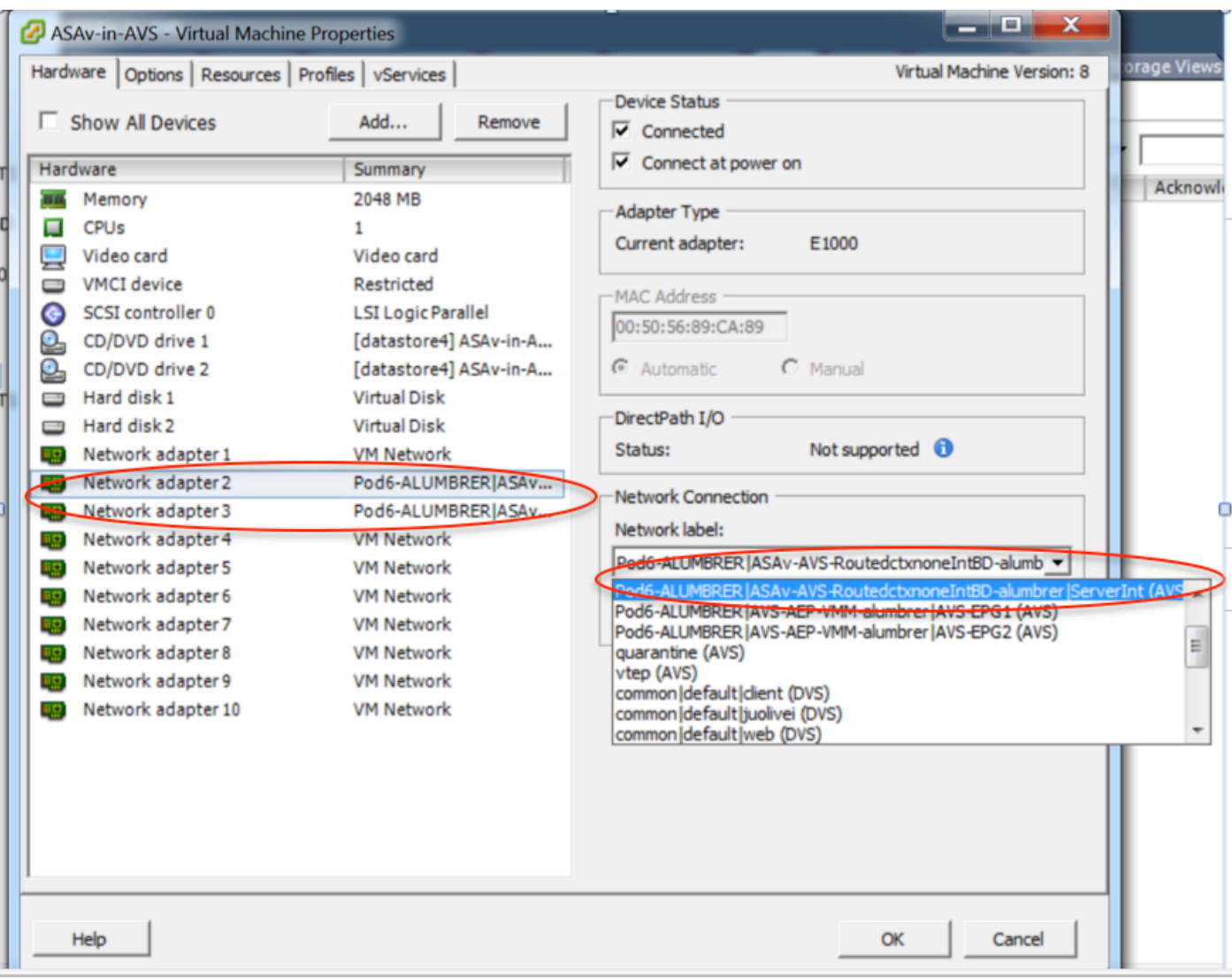

在本測試中,我讓2個EPG與標準合約進行通訊,這些2個EPG位於不同的域和不同的VRF中,因此 先前已配置它們之間的路由洩漏。在插入服務圖後,當防火牆在2個EPG之間設定路由和過濾時 ,這可以簡化一些操作。以前在EPG和BD下配置的DG現在與合約一樣被刪除。只有L4-L7推行的合 約應保留在EPG下。

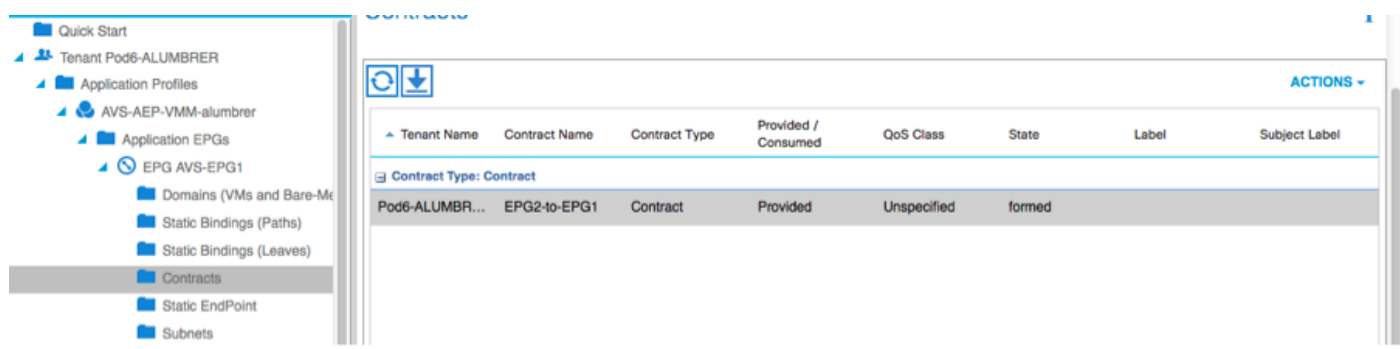

刪除標準合約後,您可以確認流量現在流經ASAv,每次客戶端向伺服器傳送請求時,命令show access-list應顯示規則的命中計數,該計數將遞增。

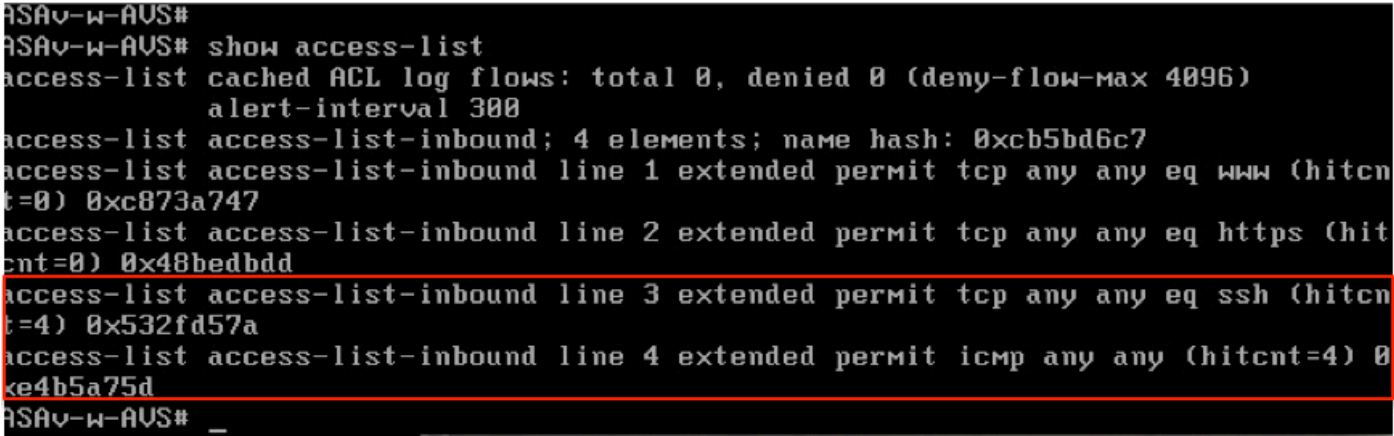

# 在枝葉上,應該學習客戶端、伺服器VM以及ASAv介面的終端

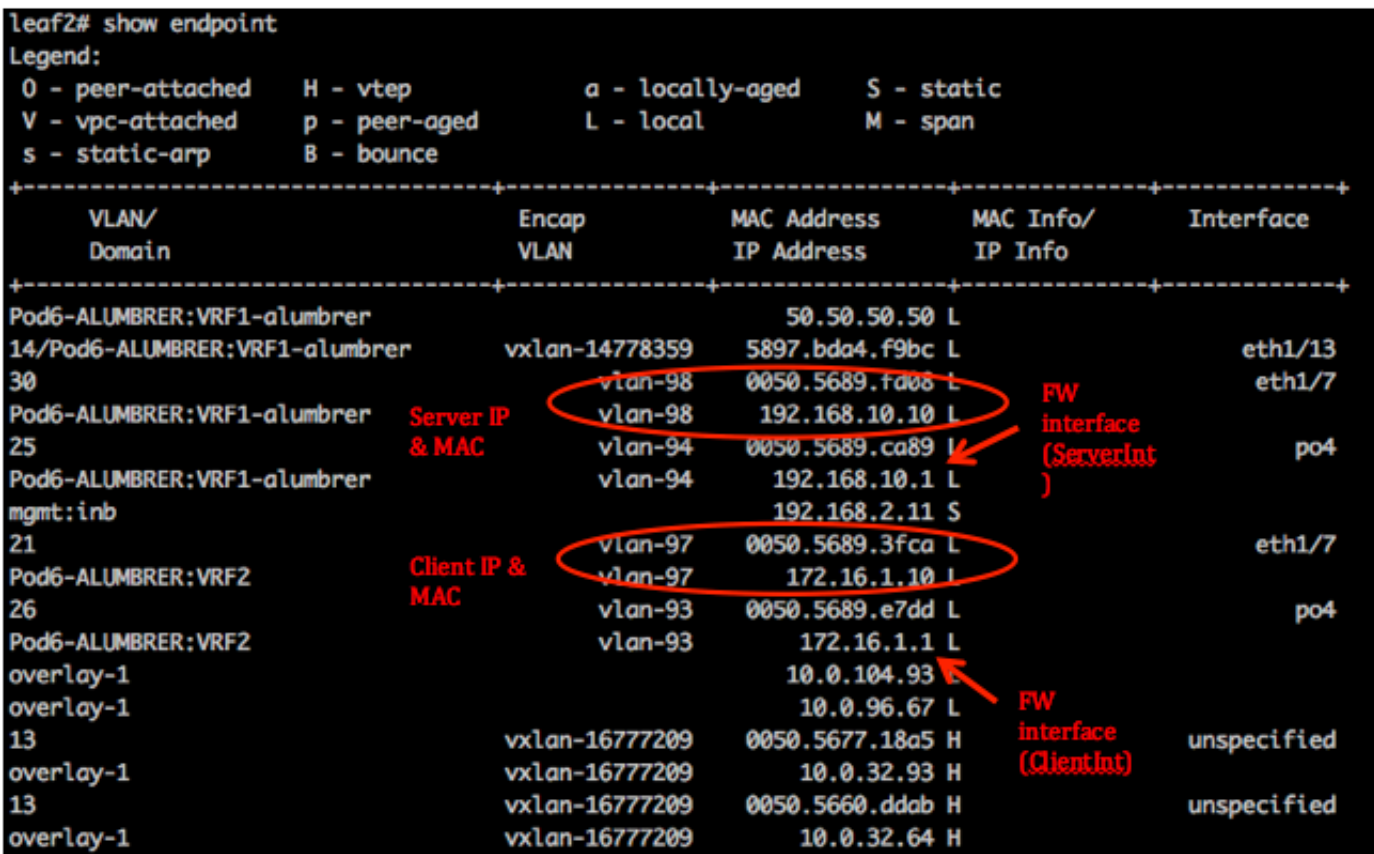

# 檢視連線到VEM的兩個防火牆介面。

ESX-1

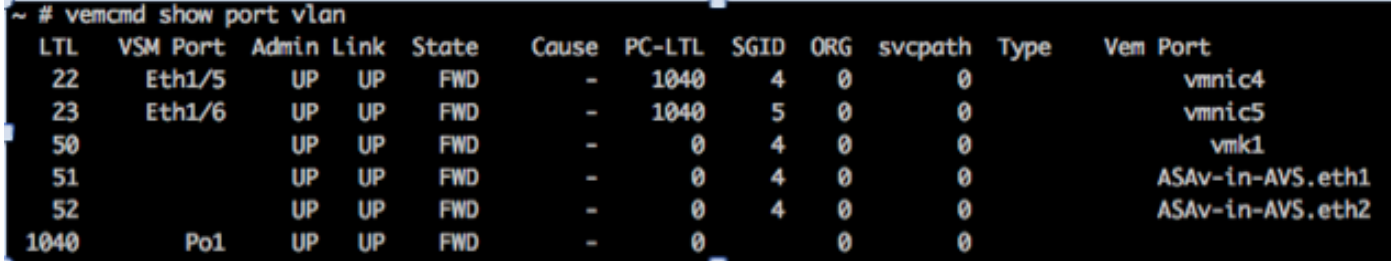

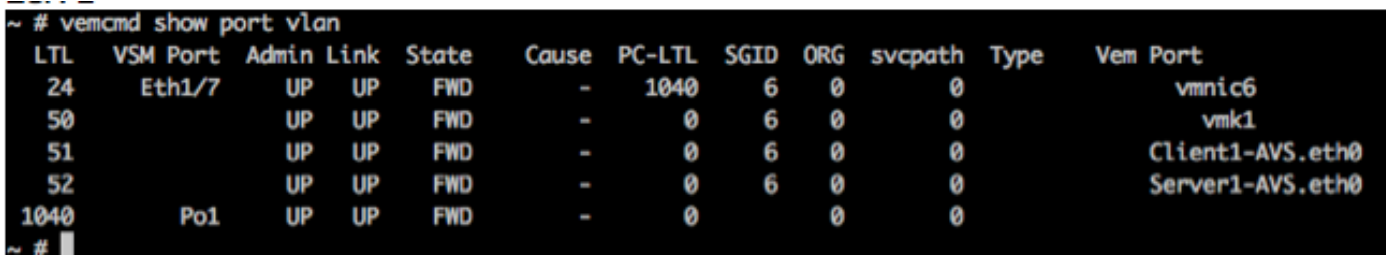

最後,如果知道源EPG和目標EPG的PC標籤,也可以在枝葉級別驗證防火牆規則:

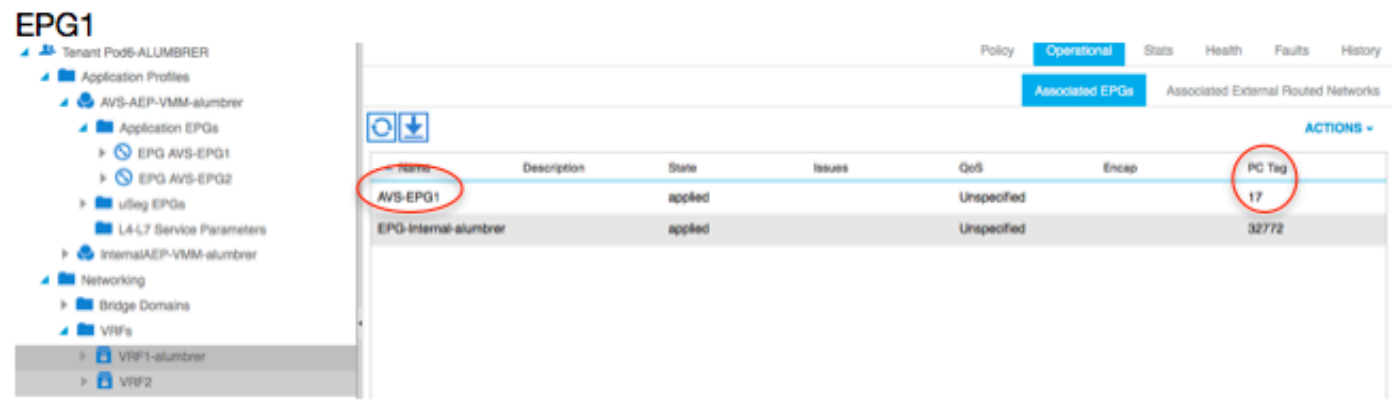

### EPG<sub>2</sub>

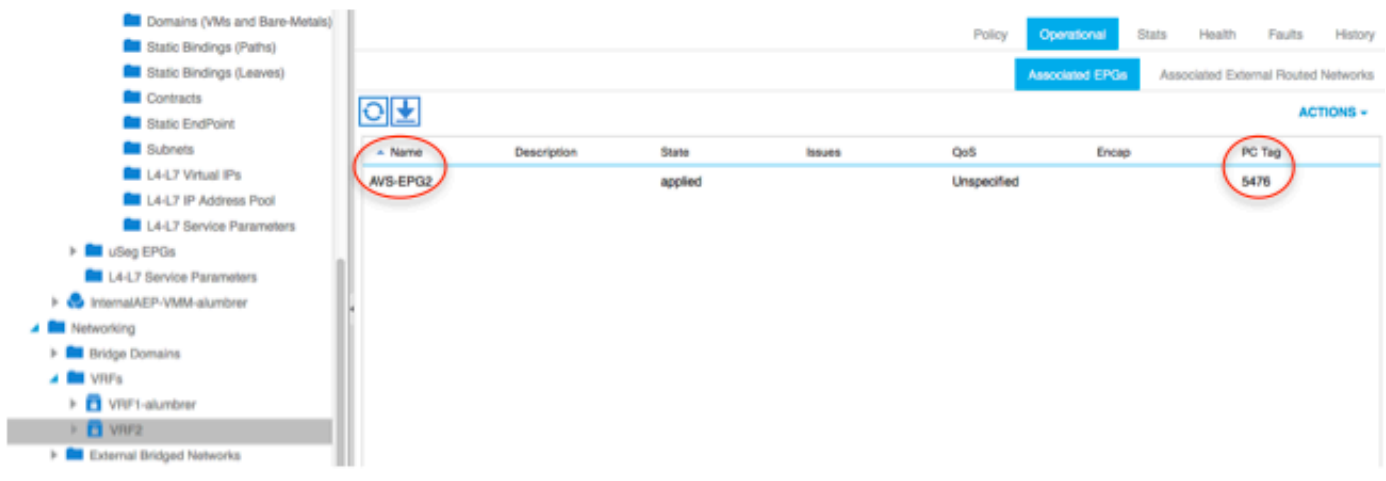

可以將篩選器ID與枝葉上的PC標籤匹配以驗證FW規則。

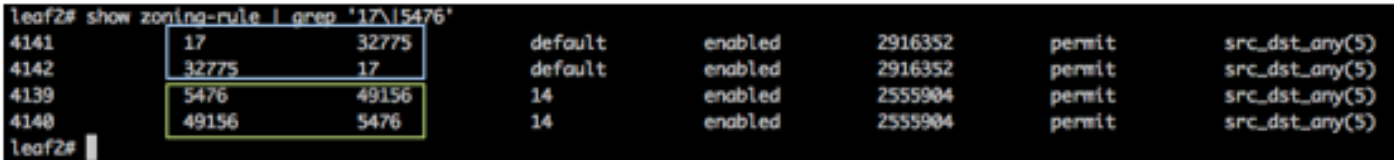

附註:EPG PCTags/Sclass從不直接通訊。通過L4-L7服務圖插入建立的影子EPG中斷通訊或 ……<br>將通訊捆綁在一起。

Client to Server通訊正常。

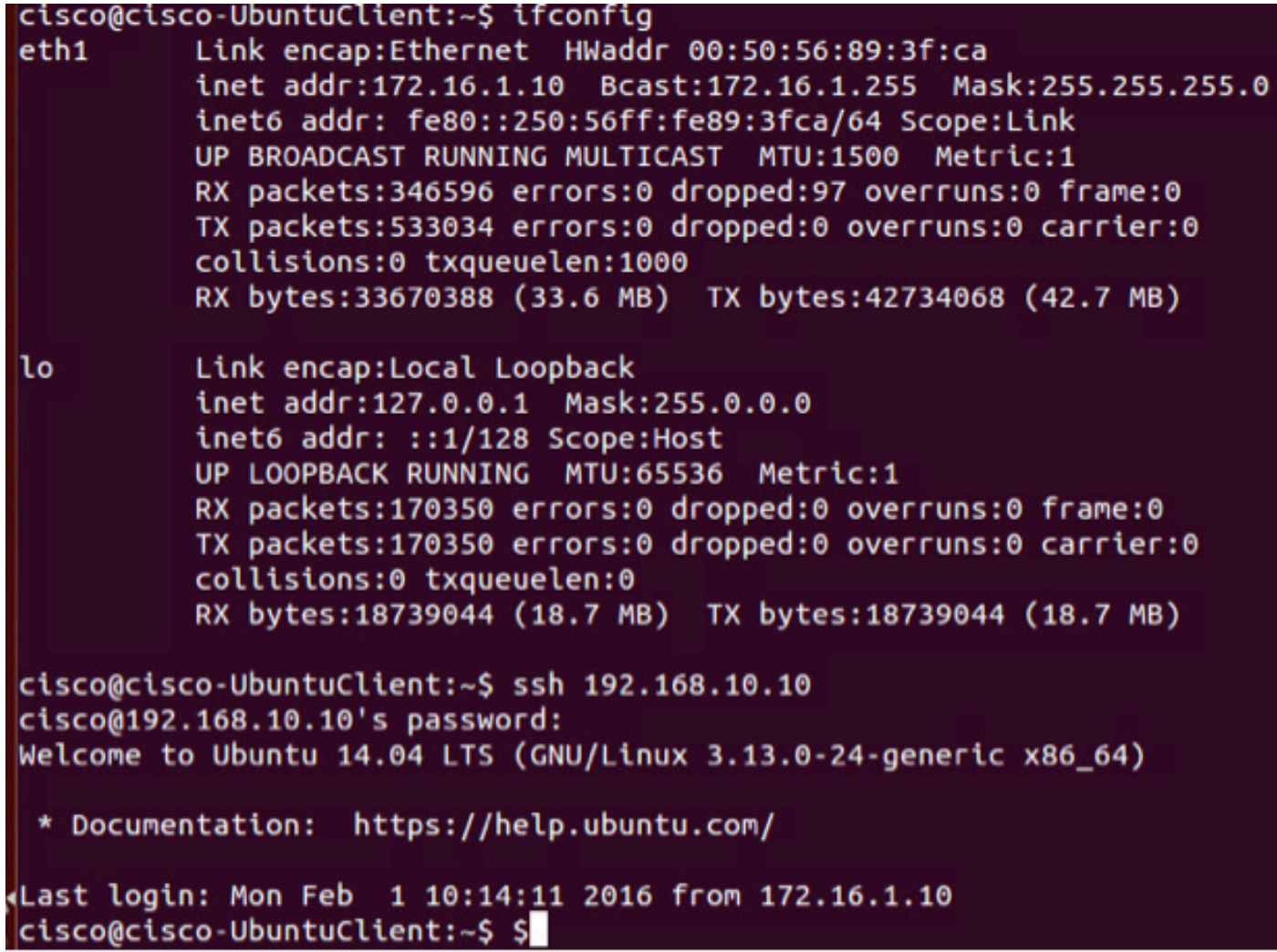

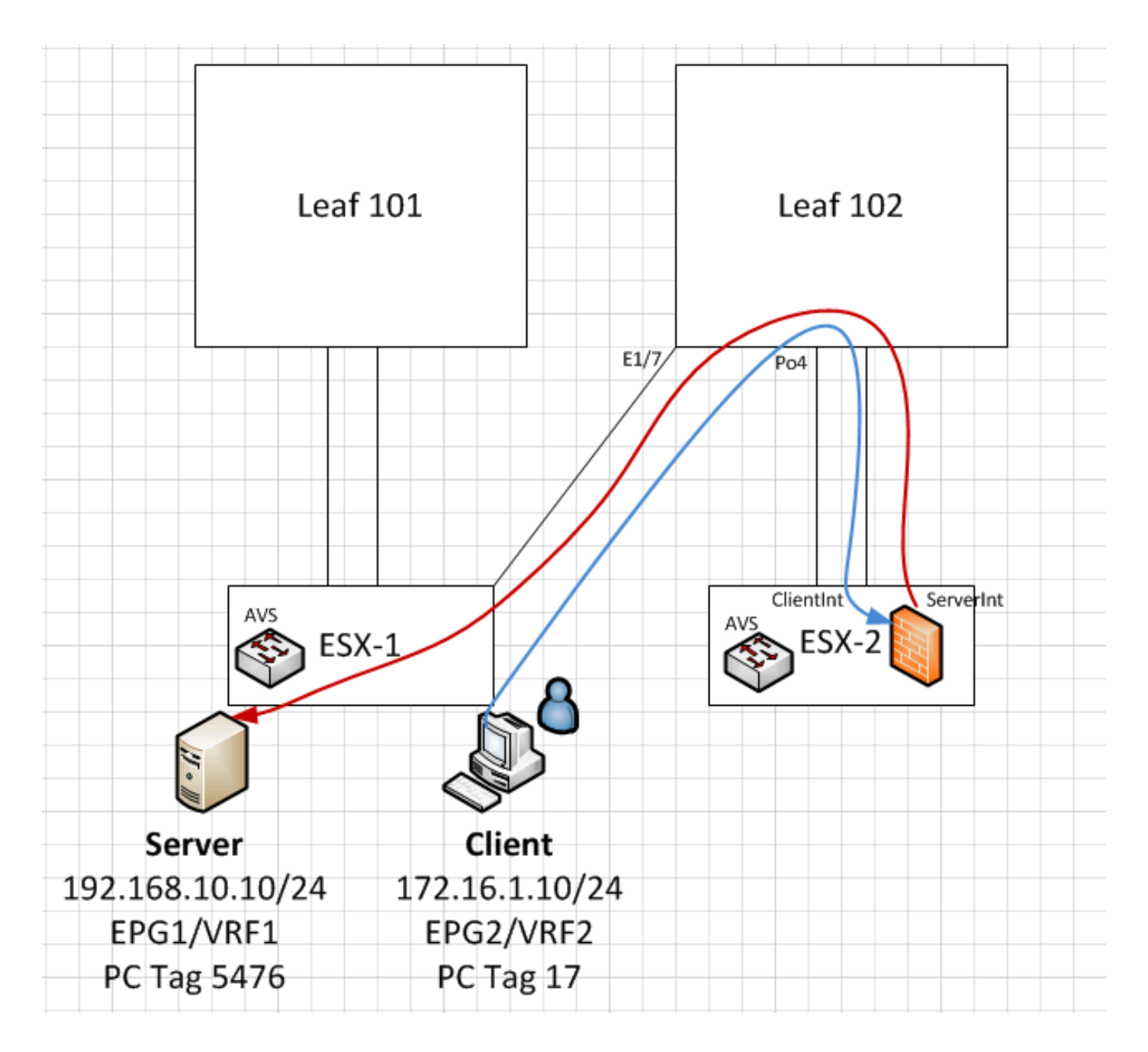

# 疑難排解

未分配VTEP地址

驗證是否已在AEP下檢查基礎架構VLAN:

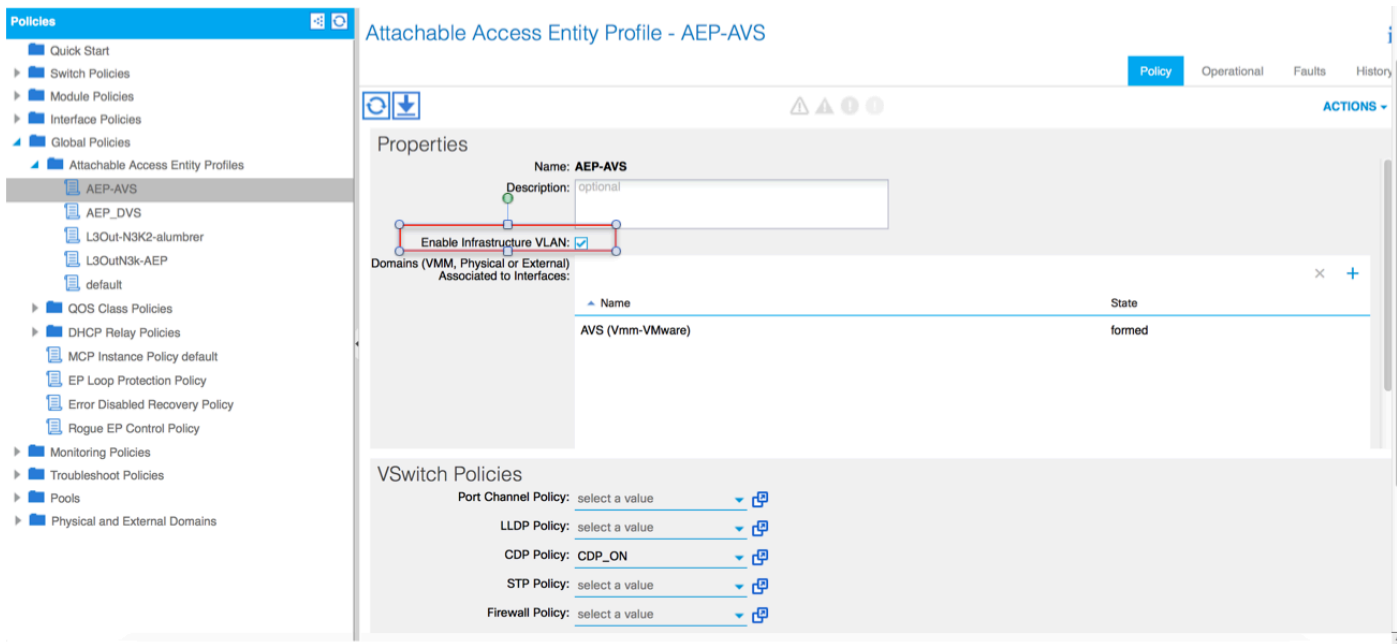

### 不支援的版本

#### 驗證VEM版本是否正確並支援適當的ESXi VMWare系統。

~ # vem version Running esx version -1746974 x86\_64 VEM Version: 5.2.1.3.1.10.0-3.2.1 OpFlex SDK Version: 1.2(1i) System Version: VMware ESXi 5.5.0 Releasebuild-1746974 ESX Version Update Level: 0

#### VEM和交換矩陣通訊不起作用

- Check VEM status vem status

- Try reloading or restating the VEM at the host: vem reload vem restart

- Check if there's connectivity towards the Fabric. You can try pinging 10.0.0.30 which is (infra:default) with 10.0.0.30 (shared address, for both Leafs)

 $~\sim~$  # vmkping  $~$ -I vmk1 10.0.0.30 PING 10.0.0.30 (10.0.0.30): 56 data bytes

--- 10.0.0.30 ping statistics --- 3 packets transmitted, 0 packets received, 100% packet loss

If ping fails, check:

- Check OpFlex status - The DPA (DataPathAgent) handles all the control traffic between AVS and APIC (talks to the immediate Leaf switch that is connecting to) using OpFlex (opflex client/agent).

All EPG communication will go thru this opflex connection.  $\sim$  # vemcmd show opflex Status: 0 (Discovering) Channel0: 0 (Discovering), Channel1: 0 (Discovering) Dvs name: comp/prov-VMware/ctrlr-[AVS]-vCenterController/sw-dvs-129 Remote IP: 10.0.0.30 Port: 8000 Infra vlan: 3967 FTEP IP: 10.0.0.32 Switching Mode: unknown Encap Type: unknown NS GIPO: 0.0.0.0 you can also check the status of the vmnics at the host level: ~ # esxcfg-vmknic -l Interface Port Group/DVPort IP Family IP Address Netmask Broadcast MAC Address MTU TSO MSS Enabled Type vmk0

Management Network IPv4 10.201.35.219 255.255.255.0 10.201.35.255 e4:aa:5d:ad:06:3e 1500 65535 true STATIC vmk0 Management Network IPv6 fe80::e6aa:5dff:fead:63e 64 e4:aa:5d:ad:06:3e 1500 65535 true STATIC, PREFERRED vmk1 160 IPv4 10.0.32.65 255.255.0.0 10.0.255.255 00:50:56:6b:ca:25 1500 65535 true STATIC vmk1 160 IPv6 fe80::250:56ff:fe6b:ca25 64 00:50:56:6b:ca:25 1500 65535 true STATIC, PREFERRED  $\sim$  # - Also on the host, verify if DHCP requests are sent back and forth: ~ # tcpdump-uw -i vmk1 tcpdump-uw: verbose output suppressed, use -v or -vv for full protocol decode listening on vmk1, link-type EN10MB (Ethernet), capture size 96 bytes 12:46:08.818776 IP truncated-ip - 246 bytes missing! 0.0.0.0.bootpc > 255.255.255.255.bootps: BOOTP/DHCP, Request from 00:50:56:6b:ca:25 (oui Unknown), length 300 12:46:13.002342 IP truncated-ip - 246 bytes missing! 0.0.0.0.bootpc > 255.255.255.255.bootps: BOOTP/DHCP, Request from 00:50:56:6b:ca:25 (oui Unknown), length 300 12:46:21.002532 IP truncated-ip - 246 bytes missing! 0.0.0.0.bootpc > 255.255.255.255.bootps: BOOTP/DHCP, Request from 00:50:56:6b:ca:25 (oui Unknown), length 300 12:46:30.002753 IP truncated-ip - 246 bytes missing! 0.0.0.0.bootpc > 255.255.255.255.bootps: BOOTP/DHCP, Request from 00:50:56:6b:ca:25 (oui Unknown), length 300

#### 此時,可以確定ESXi主機和枝葉之間的交換矩陣通訊不能正常工作。可以在枝葉端檢查某些驗證命 令以確定根本原因。

leaf2# show cdp ne

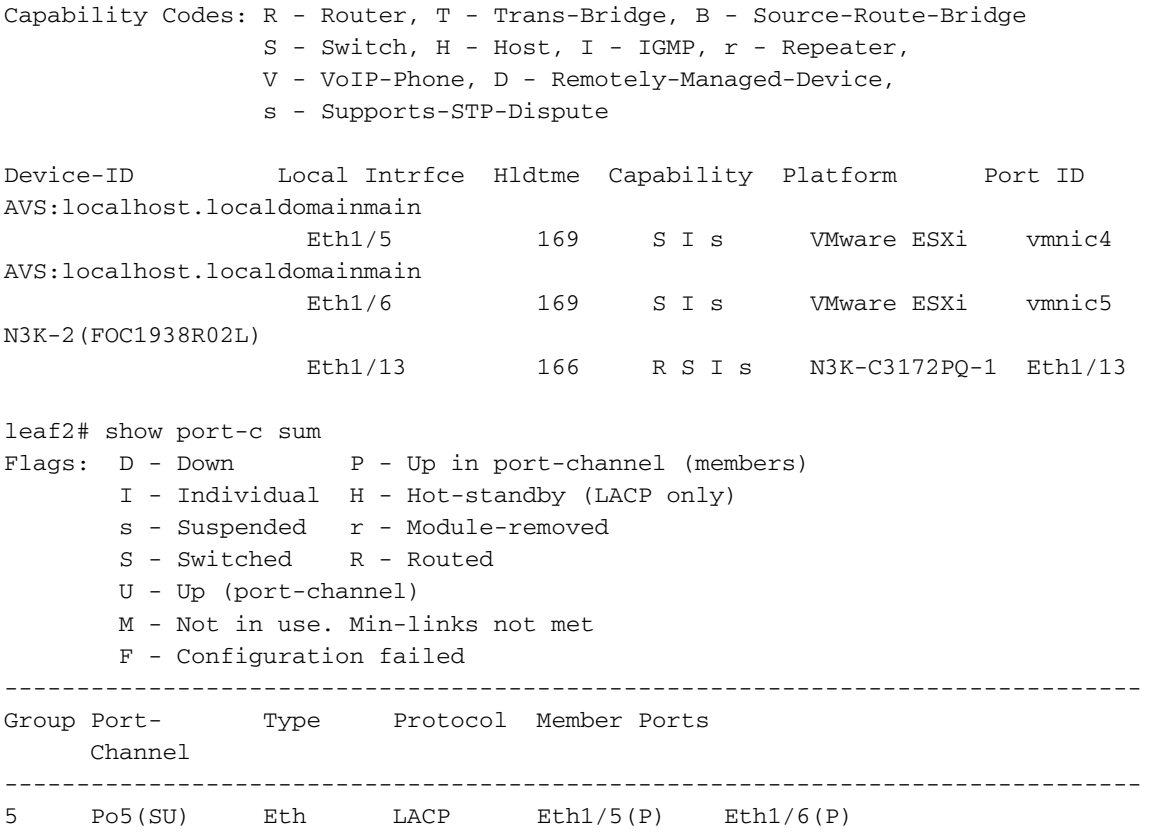

#### 通過Po5連線的ESXi中使用了2個埠

#### leaf2# show vlan extended

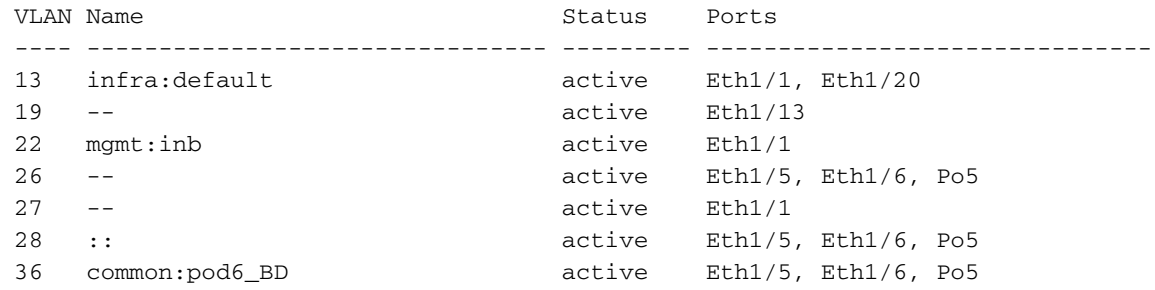

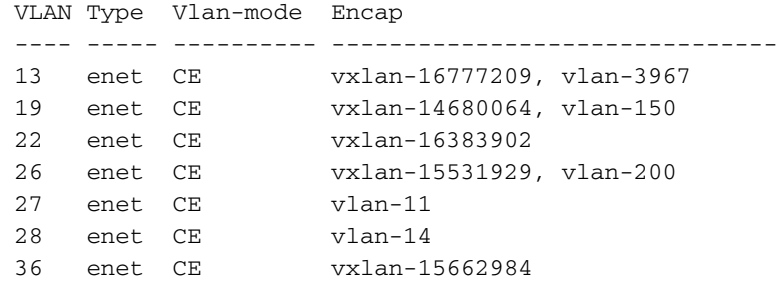

從上面的輸出中可以看到,Infra Vlan不允許通過,也不通過指向ESXi主機的上行鏈路埠(1/5-6)。 這表示在APIC上配置了介面策略或交換機策略的配置錯誤。

G M

檢查兩者:

Access Policies > Interface Policies > Profiles Access Policies > Switch Policies > Profiles 在這種情況下,介面配置檔案連線到錯誤的AEP(用於DVS的舊AEP),如下圖所示: Access Port Policy Group - AVS-102 1-ports-7 PolGro

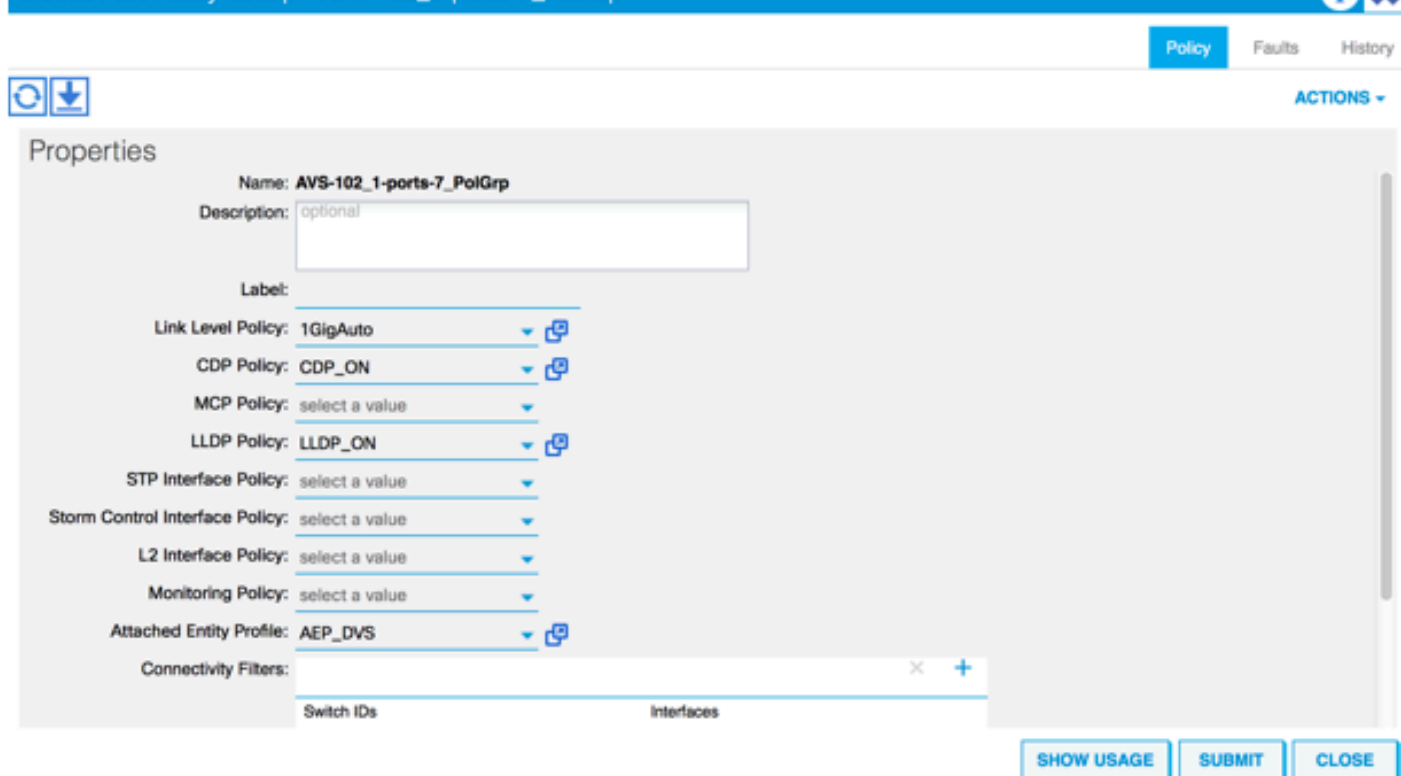

### 為AVS設定正確的AEP後,現在我們可以看到通過枝葉上的正確Unlinks(解除連結)可以看到Infra Vlan:

leaf2# show vlan extended

19 enet CE vxlan-14680064, vlan-150

22 enet CE vxlan-16383902

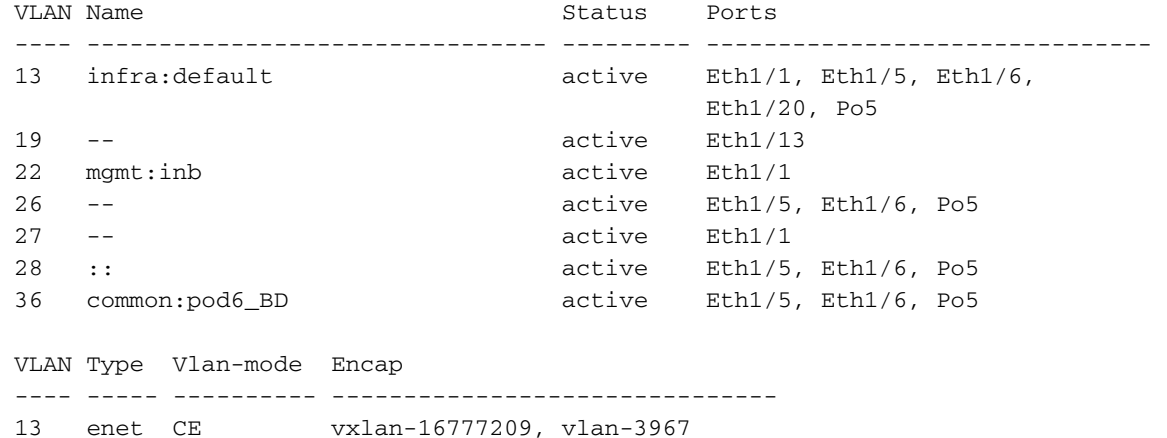

 26 enet CE vxlan-15531929, vlan-200 27 enet CE vlan-11 28 enet CE vlan-14 36 enet CE vxlan-15662984 and Opflex connection is restablised after restarting the VEM module: ~ # vem restart stopDpa VEM SwISCSI PID is Warn: DPA running host/vim/vimuser/cisco/vem/vemdpa.213997 Warn: DPA running host/vim/vimuser/cisco/vem/vemdpa.213997 watchdog-vemdpa: Terminating watchdog process with PID 213974 ~ # vemcmd show opflex Status: 0 (Discovering) Channel0: 14 (Connection attempt), Channel1: 0 (Discovering) Dvs name: comp/prov-VMware/ctrlr-[AVS]-vCenterController/sw-dvs-129 Remote IP: 10.0.0.30 Port: 8000 Infra vlan: 3967 FTEP IP: 10.0.0.32 Switching Mode: unknown Encap Type: unknown NS GIPO: 0.0.0.0 ~ # vemcmd show opflex Status: 12 (Active) Channel0: 12 (Active), Channel1: 0 (Discovering) Dvs name: comp/prov-VMware/ctrlr-[AVS]-vCenterController/sw-dvs-129 Remote IP: 10.0.0.30 Port: 8000 Infra vlan: 3967 FTEP IP: 10.0.0.32 Switching Mode: LS Encap Type: unknown NS GIPO: 0.0.0.0

# 相關資訊

應用程式虛擬交換機安裝

[Cisco Systems, Inc.思科應用虛擬交換機安裝指南5.2\(1\)SV3\(1.2\)版](/content/en/us/td/docs/switches/datacenter/nexus1000/avs/install-upgrade/5-2-1-SV3-1-2/b_Cisco_AVS_Install_Upgrade_5-2-1-SV3-1-2/b_Cisco_AVS_Install_Upgrade_5-2-1-SV3-1-2_chapter_01.html) 使用VMware部署ASAv

[Cisco Systems, Inc.思科自適應安全虛擬裝置\(ASAv\)快速入門手冊9.4](/content/en/us/td/docs/security/asa/asa94/asav/quick-start/asav-quick/asav-vmware.html)

Cisco ACI和Cisco AVS

[Cisco Systems, Inc. Cisco ACI虛擬化指南,版本1.2\(1i\)](/content/en/us/td/docs/switches/datacenter/aci/apic/sw/1-x/virtualization/b_ACI_Virtualization_Guide_1_2_1x/b_ACI_Virtualization_Guide_chapter_0100.html)

思科以應用為中心的基礎設施服務圖設計白皮書

[思科以應用為中心的基礎設施服務圖設計白皮書](/content/en/us/solutions/collateral/data-center-virtualization/application-centric-infrastructure/white-paper-c11-734298.html#_Toc424096000)

[技術支援與文件 - Cisco Systems](//www.cisco.com/c/zh_tw/support/index.html)